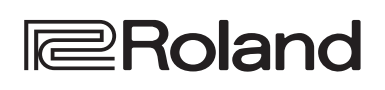

English

Deutsch

Français

Italianc

Españo

Português

Nederlands

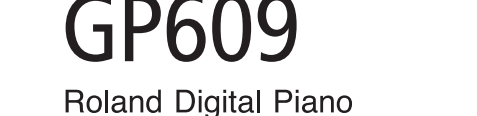

# **Bedienungsanleitung**

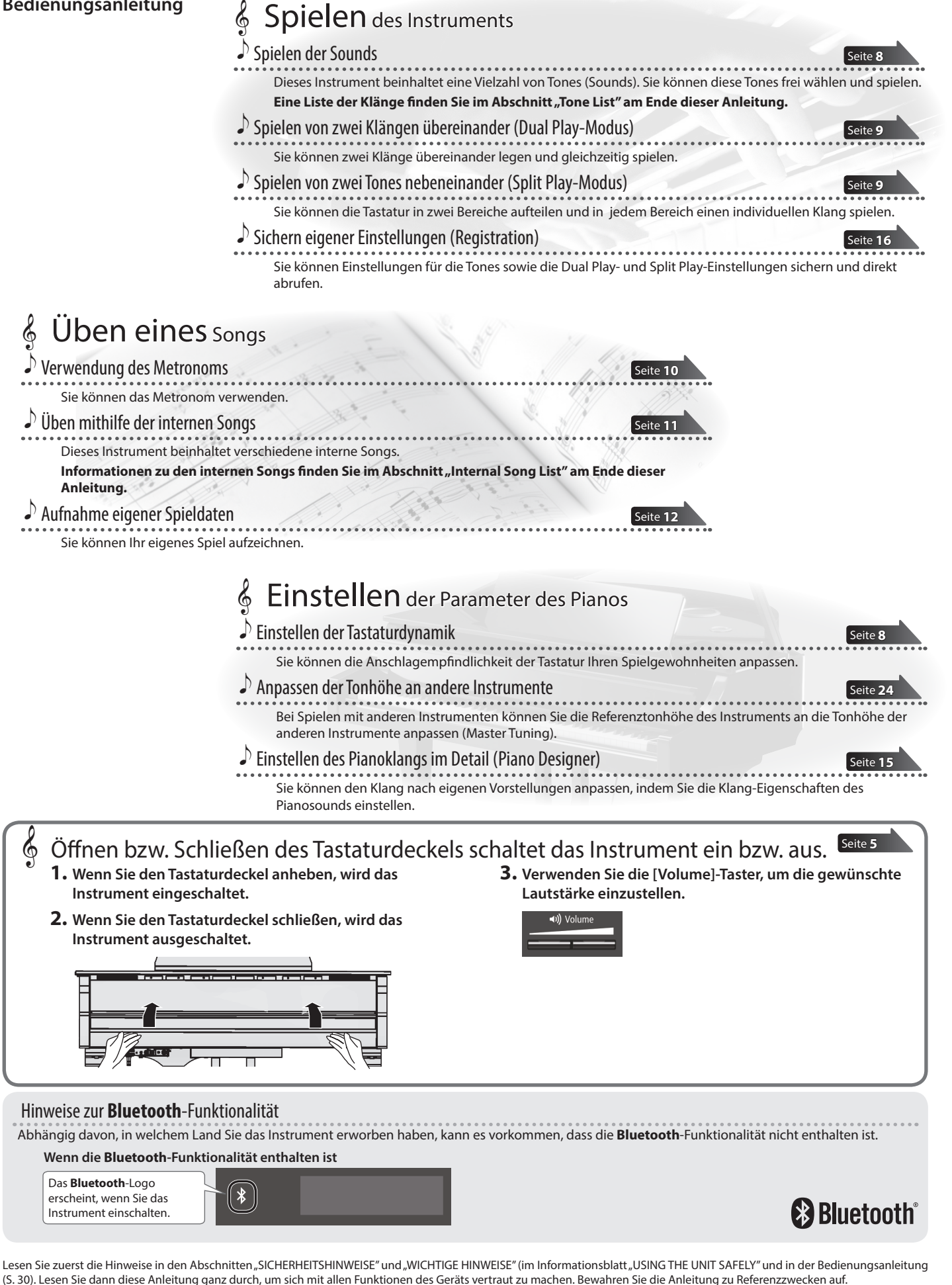

日本語

# <span id="page-1-0"></span>° Kurzanleitung

### Auswählen eines Tones

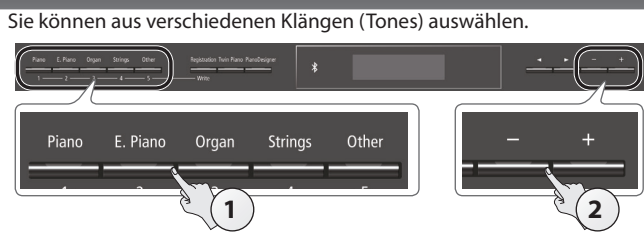

**1. Drücken Sie einen der Tone-Taster.** Wählen Sie die gewünschte Klanggruppe aus.

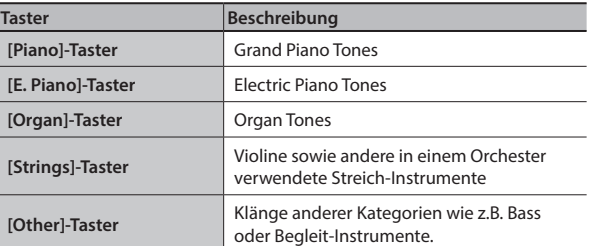

**2. Wählen Sie mit den [–] [+]-Tastern den gewünschten Klang aus.**

### **HINWEIS**

Eine Liste der Klänge finden Sie im Abschnitt "Tone List" am Ende dieser **Anleitung.**

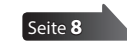

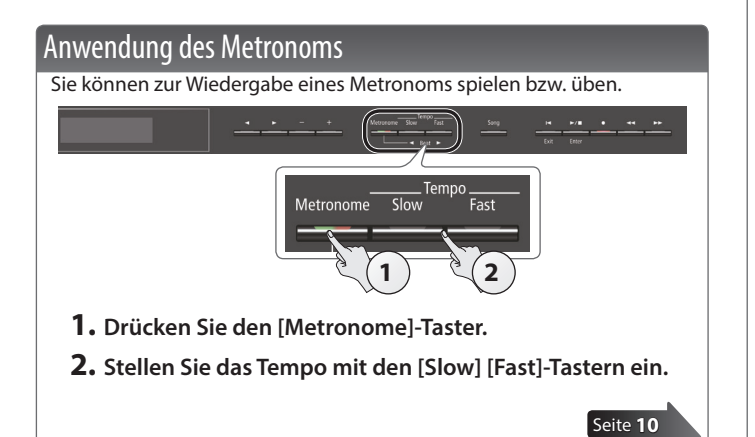

### Auswählen und Abspielen eines Songs

Sie können zu einem Song-Playback spielen bzw. üben.

### Auswahl eines Songs

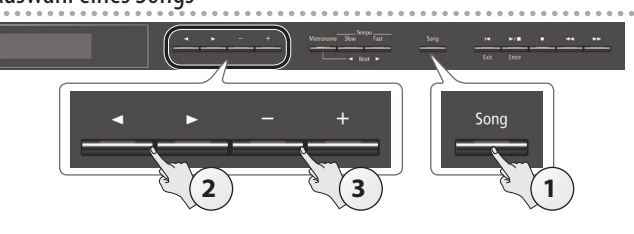

**1. Drücken Sie den [Song]-Taster.** Kategorie lasterpieces Dansel des Mirl

Taktart

**2. Wählen Sie mit den [**K**] [**J**]-Tastern die gewünschten Kategorie aus.**

Measure (Takt) Songname

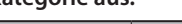

Tempo

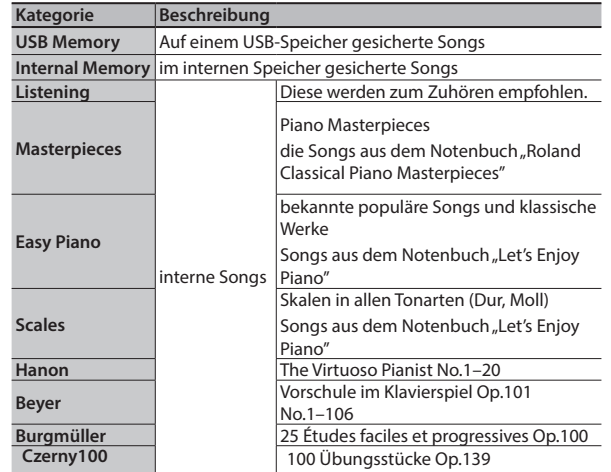

**3. Wählen Sie mit den [–] [+]-Tastern den gewünschten Song aus. Informationen zu den internen Songs finden Sie im Abschnitt "Internal Song List" am Ende dieser Anleitung.**

### Abspielen eines Songs

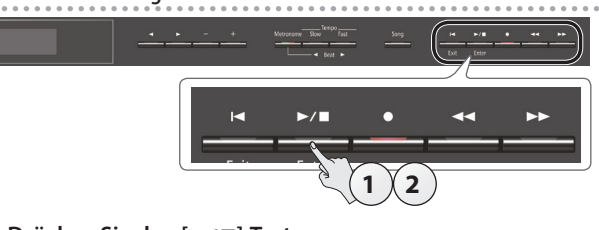

- **1.** Drücken Sie den [▶/■]-Taster. Der ausgewählte Song wird abgespielt.
- **2.** Drücken Sie erneut den [▶/■]-Taster.

Die Wiedergabe wird gestoppt.

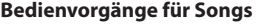

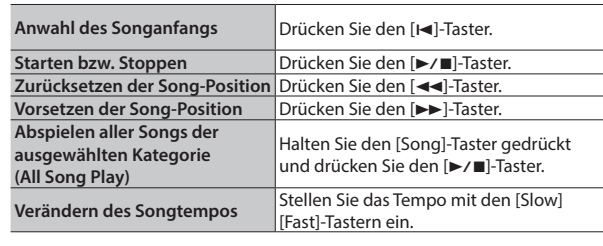

[Seite](#page-10-0) **11**

# $\oint$  Inhalt

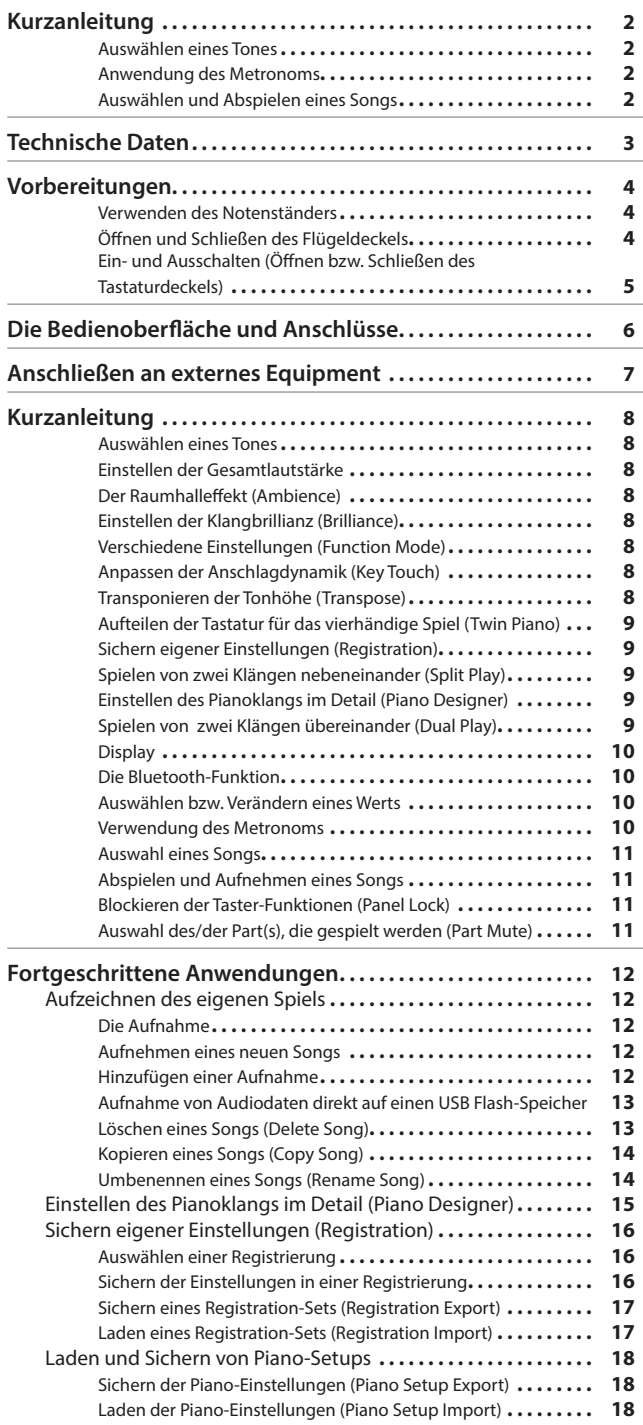

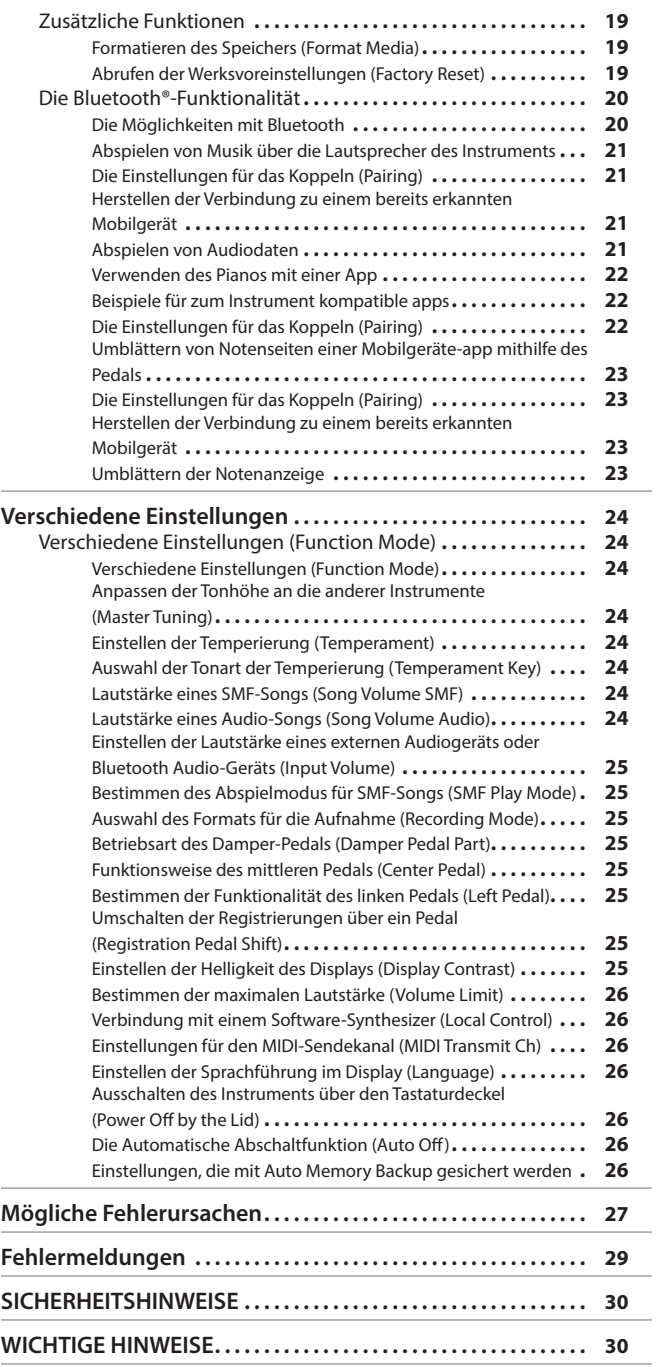

# **Nederlands**

Português

English

Deutsch

Français

Italiano

Español

# Technische Daten **Roland GP609: Digital Piano**

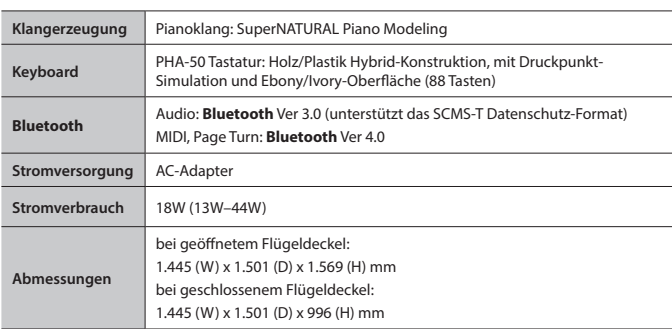

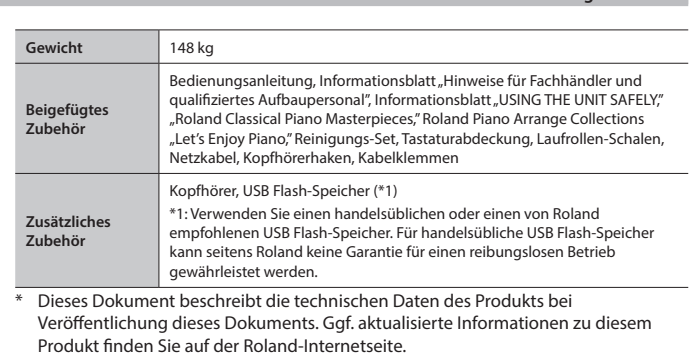

**3**

日本語

#x

# <span id="page-3-1"></span><span id="page-3-0"></span>° Vorbereitungen

# <span id="page-3-2"></span>Verwenden des Notenständers

### <span id="page-3-3"></span>Aufstellen des Notenständers

- **1. Heben Sie den Notenständer vorsichtig an.**
	- Achten Sie dabei darauf, sich nicht die Finger zwischen dem Instrument und den beweglichen Teilen einzuklemmen. Kinder sollten das Instrument unter Aufsicht einer erwachsenen Person bedienen.
- **2. Bringen Sie die Stütze an der Rückseite des Notenständers in den gewünschten Winkel.**

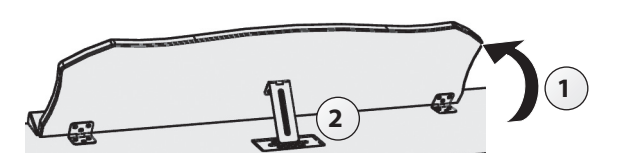

### Die Stützen für Notenbücher

Wenn Sie Notenbücher aufstellen möchten, können Sie die dafür vorgesehenen Stützen ausklappen (siehe nachfolgende Abbildung).

Wenn Sie die Stützen nicht benötigen, lassen Sie diese eingeklappt.

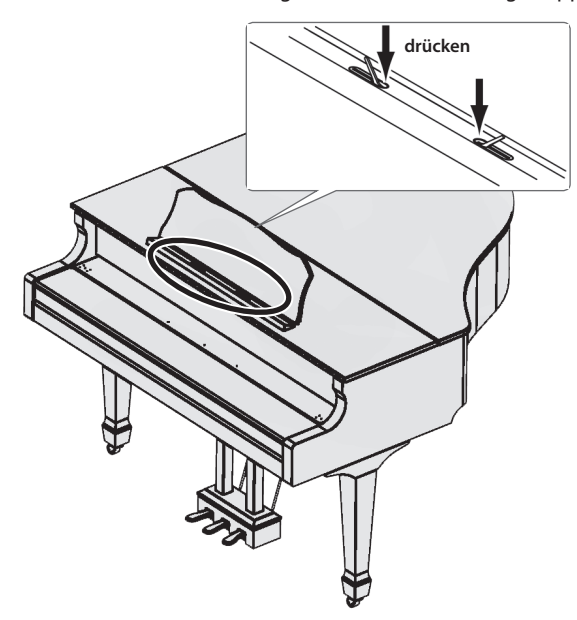

# Öffnen und Schließen des Flügeldeckels

### Öffnen des Flügeldeckels

- Der Flügeldeckel muss von einer erwachsenen Person geöffnet bzw. geschlossen werden.
- \* Wenn Sie den Flügeldeckel öffnen, achten Sie darauf, sich nicht die Finger zwischen dem Instrument und den beweglichen Teilen einzuklemmen. Kinder sollten das Instrument unter Aufsicht einer erwachsenen Person bedienen.
- **1. Heben Sie den Flügeldeckel mit beiden Händen an (bis zur Position A in der Abbildung), setzen Sie die Stütze in die Aussparung und senken Sie den Flügeldeckel dann langsam ab.**

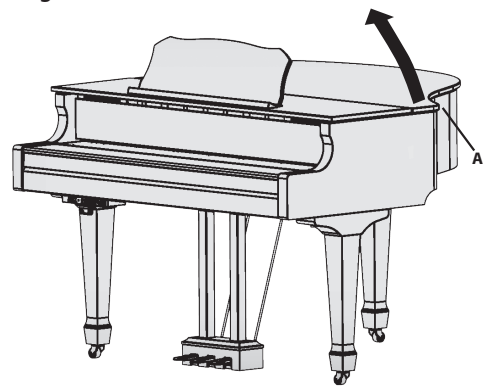

- Der Flügeldeckel darf nicht zu weit geöffnet werden (nicht mehr als 30 Grad), ansonsten kann das Instrument beschädigt werden oder der Flügeldeckel herunter fallen. Achten Sie darauf, dass bei Öffnen des Flügeldeckels keine Person im Weg steht.
- Schließen Sie den Flügeldeckel, bevor Sie das Instrument bewegen, ansonsten kann die Deckelstütze aus der Aussparung springen und der Flügeldeckel herunter fallen.
- <span id="page-3-4"></span>**2. Heben Sie den Flügeldeckel mit einer Hand etwas an, klappen Sie die Deckelstütze nach unten und senken Sie dann den Flügeldeckel mit beiden Händen langsam ab.**
	- \* Achten Sie darauf, sich bei Anheben der Deckelstütze nicht die Finger zu verletzen. Kinder sollten das Instrument unter Aufsicht einer erwachsenen Person bedienen.

### Die Deckelstützen und Aussparungen

Das Instrument besitzt zwei Deckelstützen unterschiedlicher Länge. Darüber können Sie den Öffnungsgrad des Flügeldeckels bestimmen. **lange Deckelstütze**

**kurze Deckelstütze**

Die Deckelstützen müssen wie folgt verwendet werden:

- 5 die lange Deckelstütze: innere Aussparung (Position B)
- 5 die kurze Deckelstütze: äußere Aussparung (Position C)

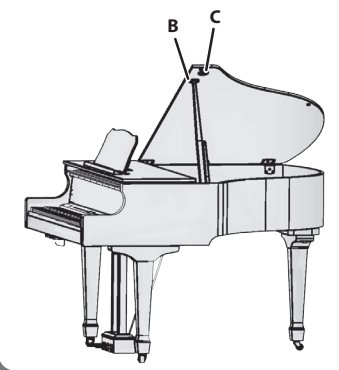

<span id="page-4-1"></span>**3. Führen Sie die Spitze der Deckelstütze in die dafür vorgesehene Aussparung im Flügeldeckel, so dass diese fest sitzt.**

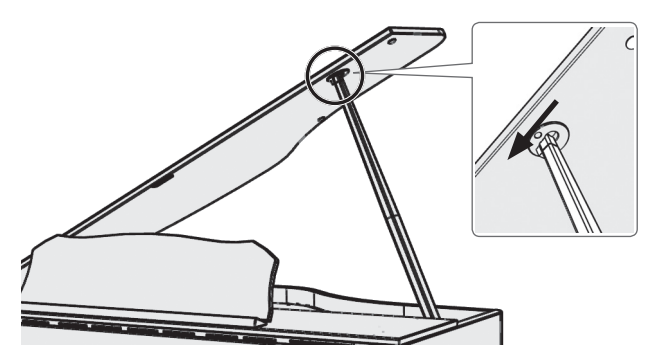

### **WICHTIG**

- Es ist sehr wichtig, dass die Deckelstütze in die dafür vorgesehene Aussparung im Flügeldeckel geführt wird, damit der Deckel nicht herunter fallen kann.
- 5 Schließen Sie den Flügeldeckel, wenn Sie das Instrument nicht spielen. Gehen Sie dafür in umgekehrter Reihenfolge zum Öffnungsvorgang vor.

# <span id="page-4-0"></span>Ein- und Ausschalten (Öffnen bzw. Schließen des Tastaturdeckels)

\* Regeln Sie vor Ein- und Ausschalten immer die Lautstärke auf Minimum. Auch bei minimaler Lautstärke ist beim Ein- und Ausschalten ein leises Nebengeräusch hörbar. Dieses ist normal und keine Fehlfunktion.

Sie können das Instrument durch Öffnen bzw. Schließen des Tastaturdeckels ein- bzw. ausschalten.

### Einschalten

- **1. Stellen Sie die Lautstärke der externen Geräte auf Minimum.**
- **2. Öffnen Sie den Tastaturdeckel.**

Heben Sie den Tastaturdeckel mit beiden Händen langsam an.

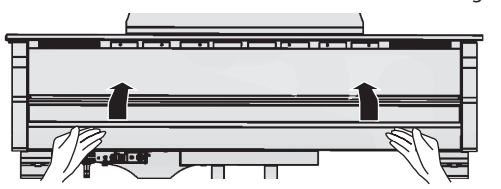

**3. Verwenden Sie die [Volume]-Taster, um die gewünschte Lautstärke einzustellen.**

### Ausschalten des Instruments

**1. Schließen Sie den Tastaturdeckel.** Senken Sie den Tastaturdeckel mit beiden Händen langsam ab.

#### **HINWEIS**

- Durch Drücken des [ $\bigcirc$ ]-Tasters können Sie das Instrument ausschalten, ohne dafür den Tastaturdeckel zu schließen [\(S. 6\)](#page-5-1).
- 5 Sie können bestimmen, dass das Instrument nicht ausgeschaltet wird, wenn Sie den Tastaturdeckel schließen ([S. 26](#page-25-1)).
- \* Wenn Sie den Tastaturdeckel bewegen, achten Sie darauf, sich nicht die Finger zwischen dem Instrument und den beweglichen Teilen einzuklemmen. Kinder sollten das Instrument unter Aufsicht einer erwachsenen Person bedienen.
- \* Wenn Sie das Instrument ausschalten, ziehen Sie das Netzkabel nicht ab, solange die "Phones"-Anzeige neben der Phones-Buchse noch leuchtet.

 $\Box$ 运动

中文<br>女

### Die Auto Off-Funktion

Das Instrument wird nach einer voreingestellten Zeit von Inaktivität (Erzeugen von Sounds, Bewegen eines Reglers, Drücken eines Tasters) automatisch ausgeschaltet (Auto Off-Funktion).

Wenn Sie nicht möchten, dass das Instrument automatisch ausgeschaltet wird, stellen Sie den Parameter "Auto Off" auf "Off" ([S. 26](#page-25-2)).

- 5 Alle nicht gesicherten Einstellungen gehen verloren, wenn der Strom abgeschaltet wird. Wenn Sie Änderungen behalten möchten, müssen Sie diese vorher aktiv sichern.
- 5 Wenn das Instrument automatisch ausgeschaltet wurde, müssen Sie dieses manuell wieder einschalten.

# <span id="page-5-0"></span>Die Bedienoberfläche und Anschlüsse

<span id="page-5-2"></span><span id="page-5-1"></span>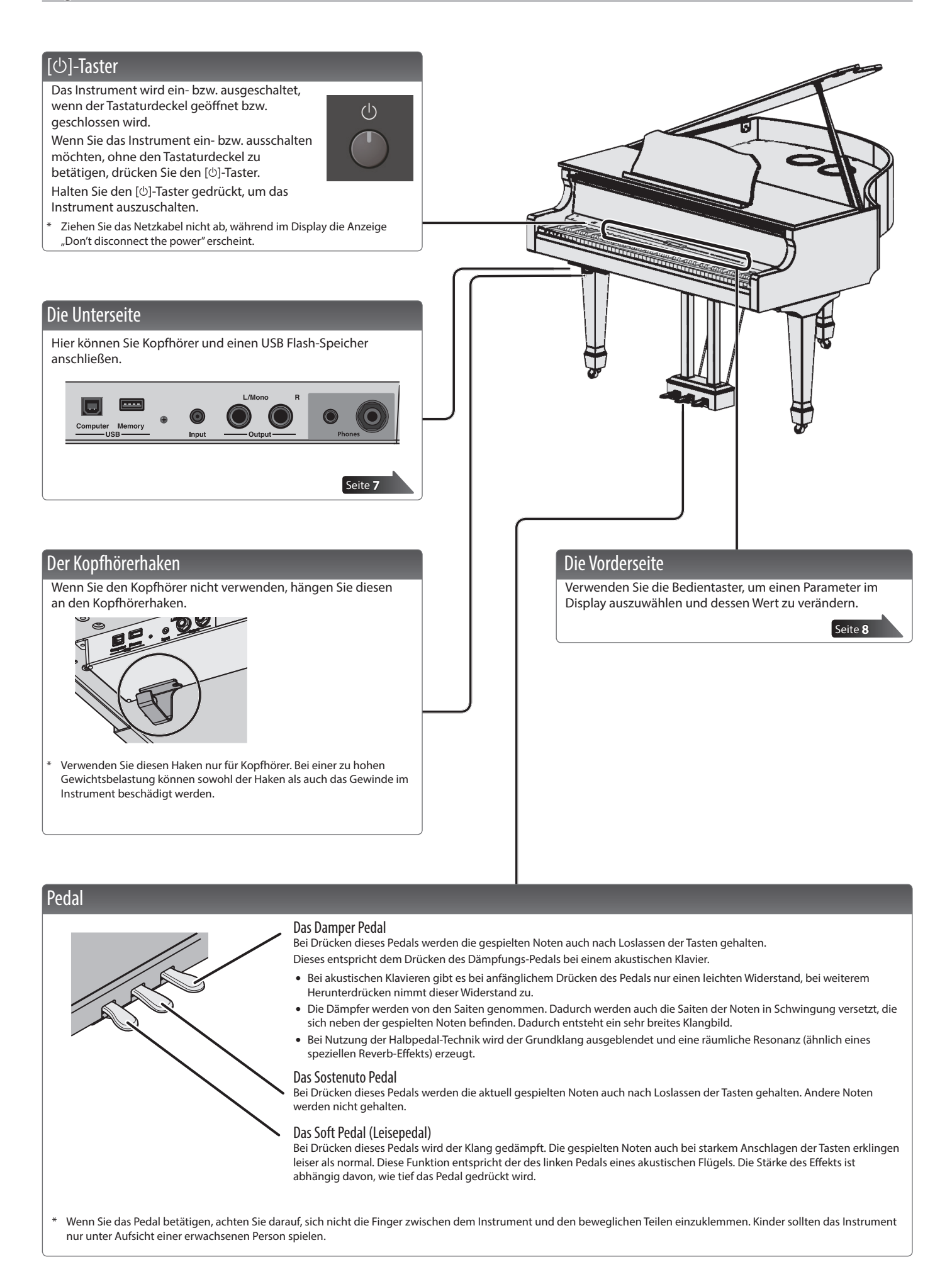

# <span id="page-6-3"></span><span id="page-6-1"></span>° Anschließen an externes Equipment

<span id="page-6-2"></span><span id="page-6-0"></span>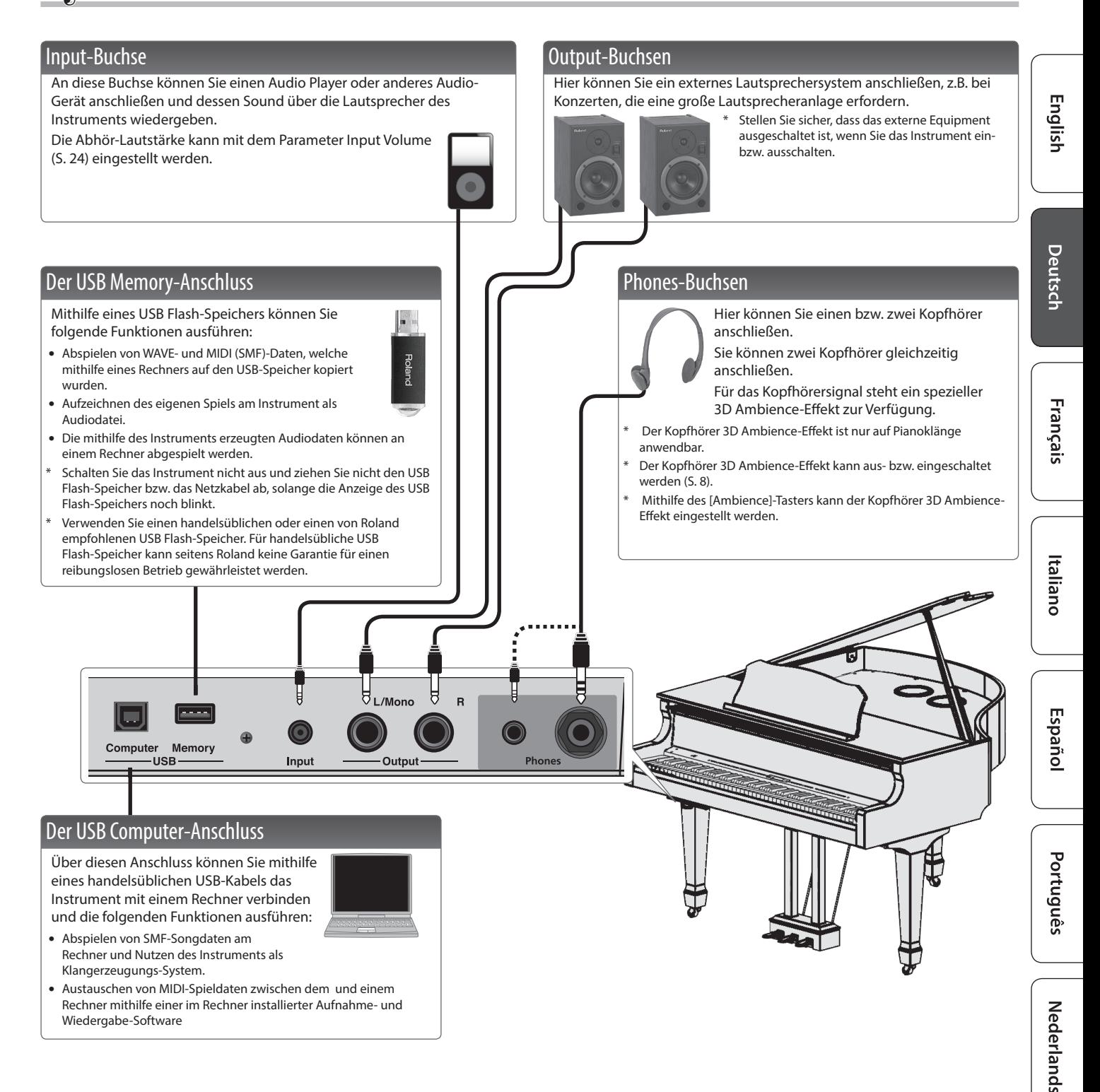

 $\Box$ 运动

中文<br>

# <span id="page-7-3"></span><span id="page-7-2"></span>**Kurzanleitung**

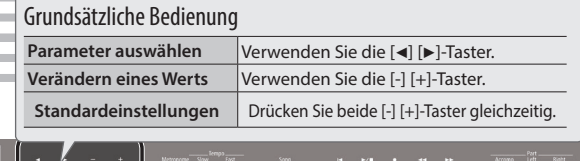

### <span id="page-7-0"></span>Auswählen eines Tones

Das Instrument besitzt außer den Pianoklängen viele weitere, verschiedene Klänge, die "Tones" genannt werden. Das Instrument besitzt fünf Klanggruppen (einen Tone-Taster pro Klanggruppe).

Eine Liste der Klänge finden Sie im Abschnitt "Tone List" am Ende dieser **Anleitung.**

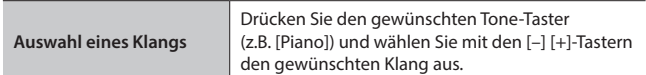

### Die Display-Anzeige

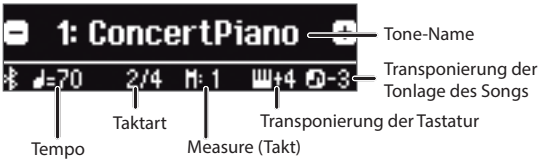

### **Abspielen von Klangbeispielen (Tone Demo)**

- **1. Halten Sie den [Key Touch]-Taster gedrückt und drücken Sie den [Transpose]-Taster.**
- **2. Wählen Sie den gewünschten Tone aus.**
- Sie hören ein zum ausgewählten Tone passendes Klangbeispiel.

**[Organ]-Taster** Organ Tones Wenn Sie einen Orgelklang mit Rotary-Effekt (\*1) ausgewählt haben (wie z.B. "Combo Jz. Org" oder "Ballad Organ"), können Sie durch Drücken des [Organ]-Tasters die Dreh-Geschwindigkeit des virtuellen Lautsprechers umschalten. **[Strings]-Taster** Violine sowie andere in einem Orchester verwendete Streich-Instrumente Klänge anderer Kategorien wie z.B. Bass oder Begleit-Instrumente.

> Sie können mit den [◀] [▶]-Tastern die Klänge der jeweils nachfolgenden Kategorie auswählen.

**3. Um die Wiedergabe zu stoppen, drücken Sie den [**u**] (Exit)-Taster.**

**Electric Piano Tones** 

Der Rotary-Effekt simuliert den Sound eines sich drehenden Lautsprechers.

<span id="page-7-5"></span><span id="page-7-1"></span>Es gibt zwei Einstellungen: schnell und langsam.

**Taster Beschreibung Frano Predict Constructs**<br> **Example 2** Electric Piano Tones<br> **Electric Piano Tones** 

Die Klanggruppen

**[Other]-Taster**

<span id="page-7-7"></span><span id="page-7-6"></span><span id="page-7-4"></span>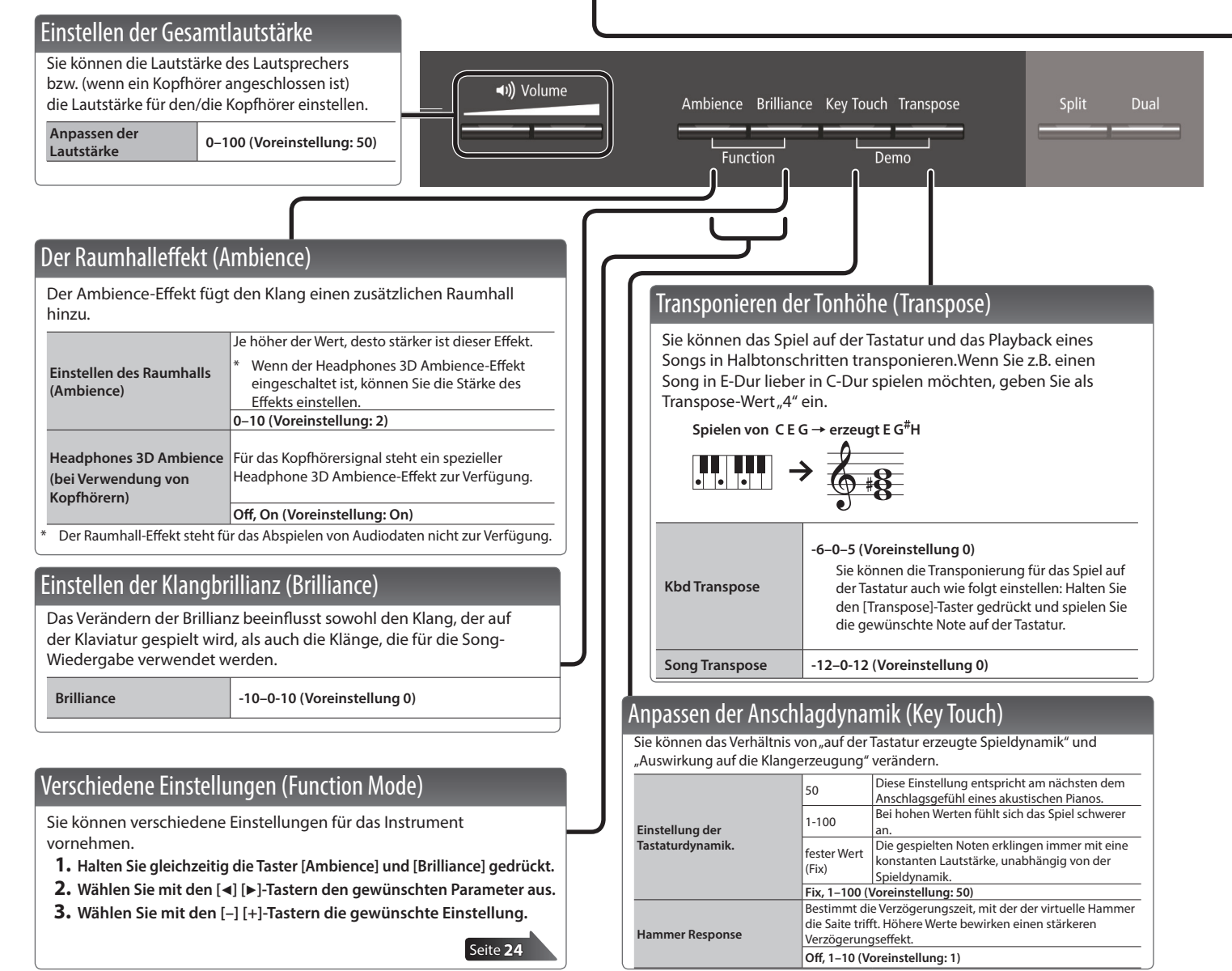

<span id="page-8-3"></span><span id="page-8-2"></span>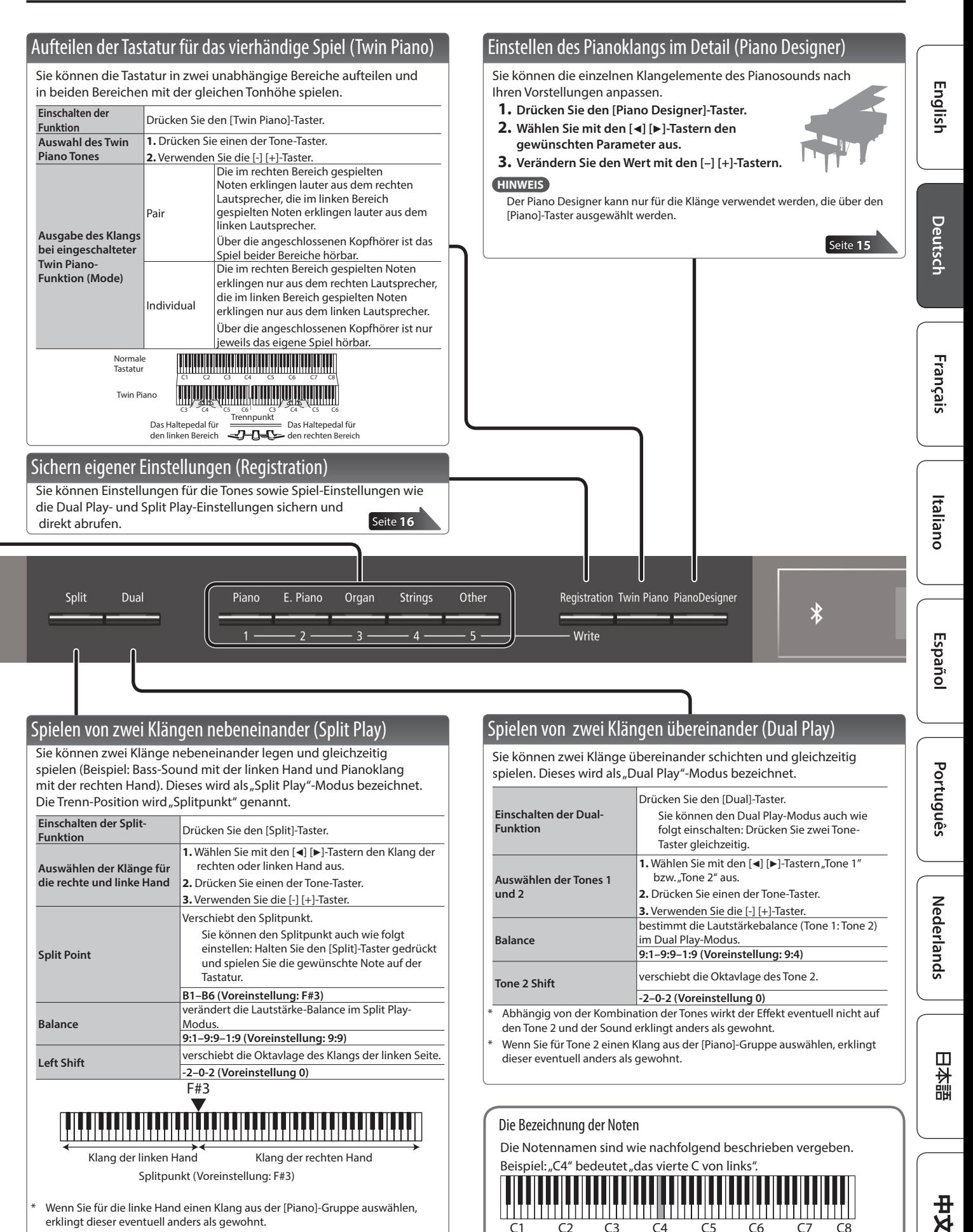

<span id="page-8-1"></span>Wenn Sie für die linke Hand einen Klang aus der [Piano]-Gruppe auswählen, erklingt dieser eventuell anders als gewohnt.

**9**

C1 C2 C3 C4 C5 C6 C7 C8

<span id="page-8-0"></span>

<span id="page-9-1"></span>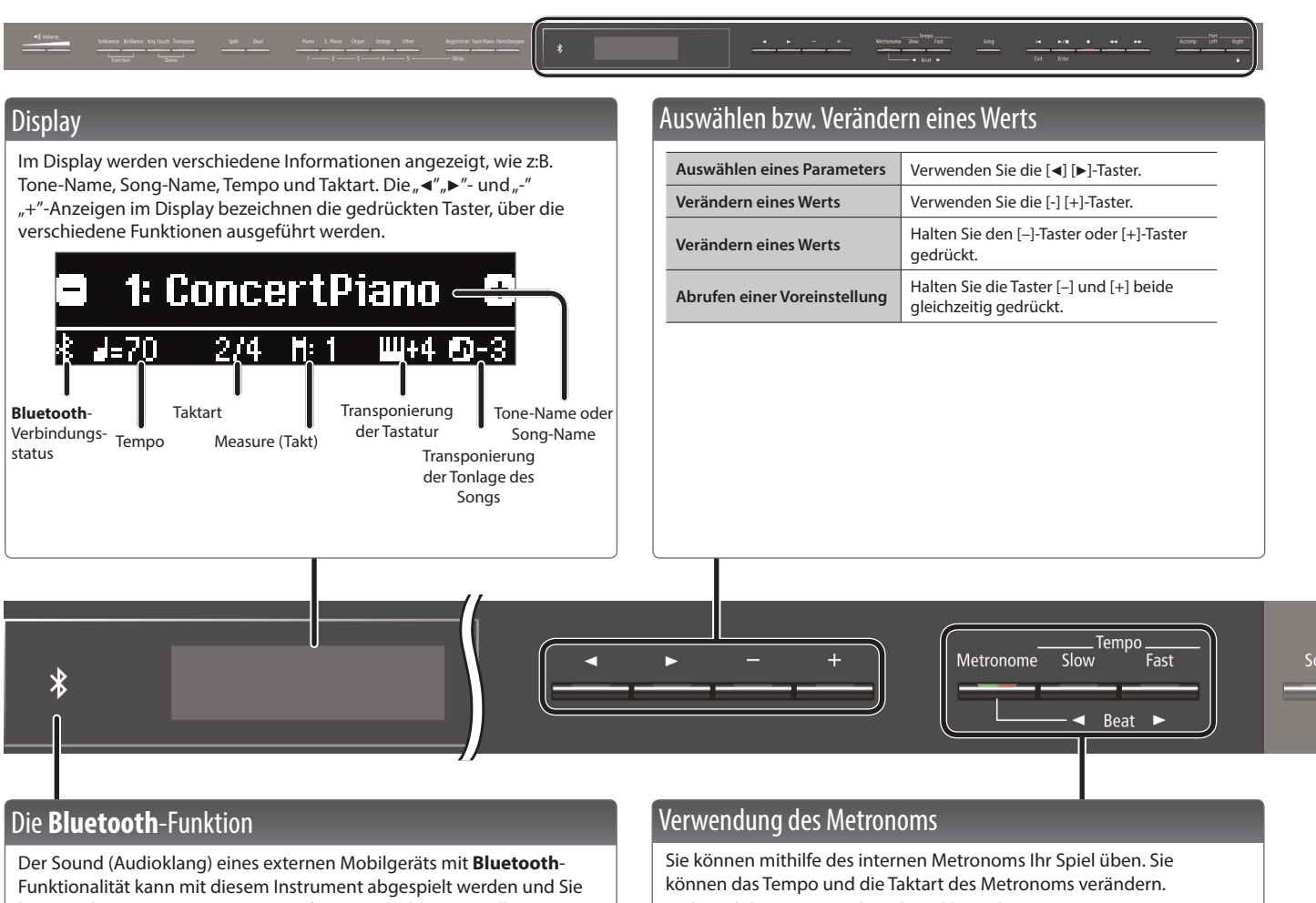

können das Instrument mit einer auf einen Mobilgerät installierten app verbinden. Wenn Sie das Instrument einschalten, leuchtet die **Bluetooth**-Anzeige.

Wenn der Kopplungs-Vorgang durchgeführt bzw.die Verbindung hergestellt oder unterbrochen wird, blinkt die **Bluetooth**-Anzeige.

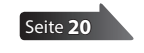

<span id="page-9-0"></span>Während der Song-Wiedergabe erklingt das Metronom im Tempo und Takt des aktuell ausgewählten Songs.

### **HINWEIS**

Wählen Sie mit den [<] [>]-Tastern den gewünschten Parameter aus. Stellen Sie mit den [–] [+]-Tastern den Wert ein.

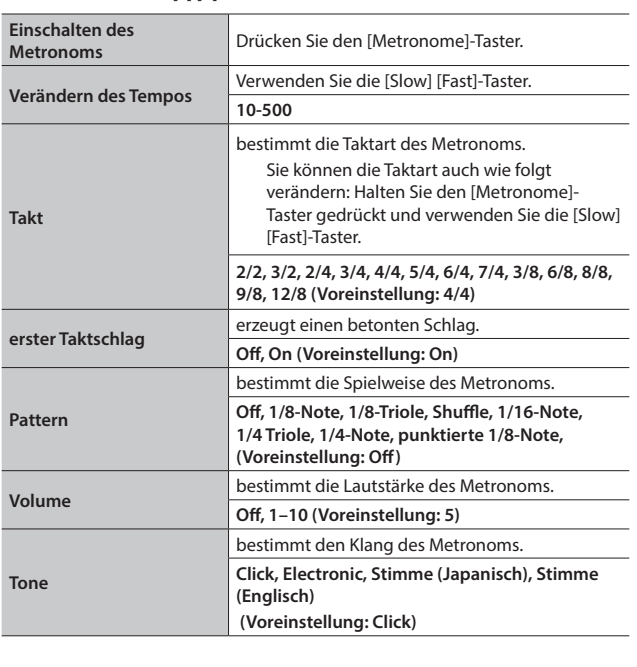

<span id="page-10-1"></span><span id="page-10-0"></span>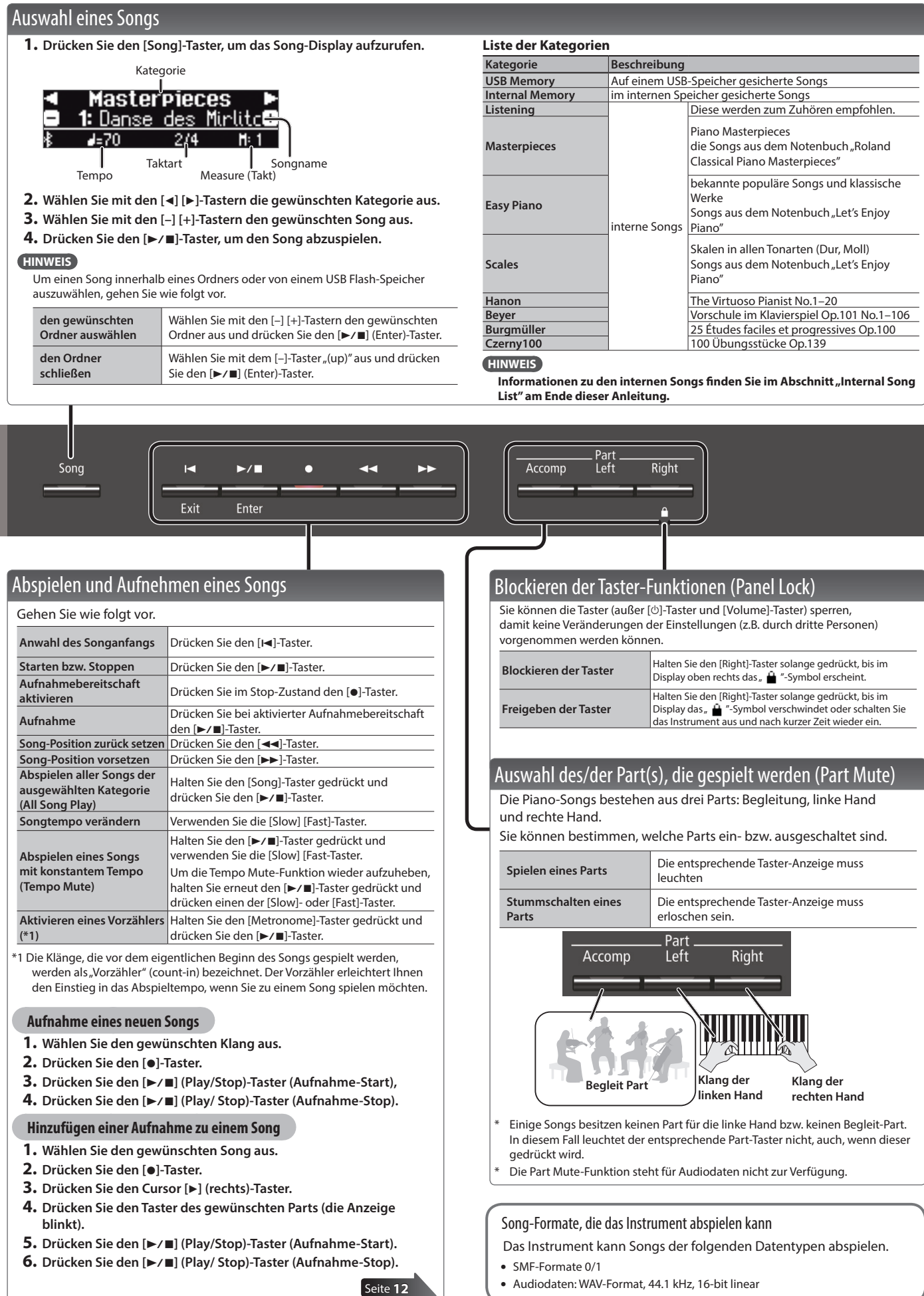

English

Deutsch

Français

Italiano

<span id="page-10-3"></span>Español

<span id="page-10-2"></span>Português

**Nederlands** 

日本語

#X

# <span id="page-11-1"></span><span id="page-11-0"></span>˙ Aufzeichnen des eigenen Spiels

Sie können Ihr Spiel mit dem Instrument aufzeichnen bzw. zu einer Begleitspur spielen und aufnehmen.

## <span id="page-11-3"></span>Die Aufnahme

### Aufnehmen eines neuen Songs

**SMF-Aufnahme**

\* Wenn Sie eine Aufnahme mit aktivierter Twin Piano-Funktion durchführen möchten, setzen Sie den SMF Play Mode [\(S. 25\)](#page-24-1) auf "External".

### Vorbereitungen

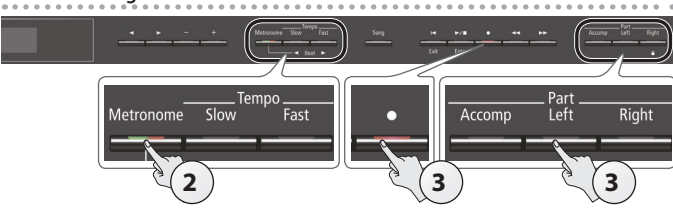

### **1. Wählen Sie den gewünschten Klang aus [\(S. 8](#page-7-0)).**

**2. Sie können mithilfe des internen Metronoms Ihr Spiel üben [\(S. 10\)](#page-9-0).**

Sie können das Tempo und die Taktart des Metronoms verändern.

### **HINWEIS**

Das Tempo und die Taktart des Metronoms werden mit dem Song gespeichert und passt daher immer zum Tempo und zur Taktart des entsprechenden Songs.

### **3. Drücken Sie den [**t**]-Taster.**

Der [●]-Taster leuchtet, der [▶/■]-Taster blinkt und das Instrument ist aufnahmebereit.

Um die Aufnahme abzubrechen, drücken Sie erneut den [ $\bullet$ ]-Taster.

### **HINWEIS**

Wenn Sie die Spieldaten der linken und rechten Hand getrennt aufnehmen möchten, drücken Sie den gewünschten Part-Taster, so dass dessen Anzeige blinkt.

\* Wenn Sie keinen Part auswählen, werden die Spieldaten wie folgt aufgenommen.

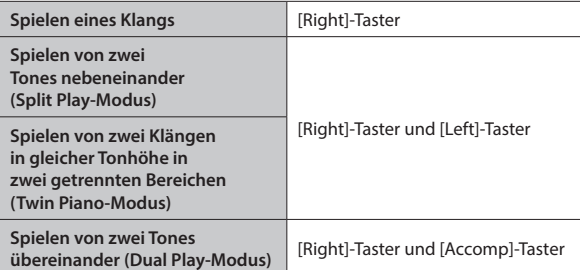

### <span id="page-11-2"></span>Starten und Sichern der Aufnahme

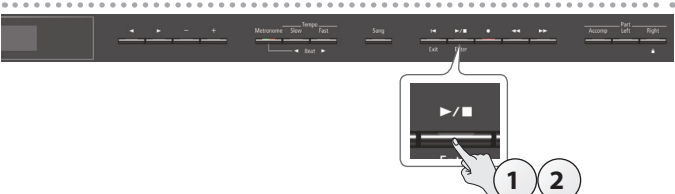

### **1. Drücken Sie den [**s**]-Taster.**

Es erklingt ein zweitaktiger Vorzähler, der unten rechts im Display als "-2, -1" angezeigt wird. Danach beginnt die Aufnahme.

Wenn der Vorzähler startet, leuchten die Anzeigen der Taster [ $\bullet$ ] und  $[\blacktriangleright$ / $\blacksquare$ ].

### **HINWEIS**

Sie können die Aufnahme alternativ auch durch Spielen einer Note starten. In diesem Fall erklingt kein Vorzähler.

# **2. Drücken Sie den [**s**]-Taster.**

Die Aufnahme wird gestoppt und automatisch gesichert.

### **HINWEIS**

- 5 Sie können den aufgenommenen Song löschen ([S. 13](#page-12-1)).
- 5 Sie können den aufgenommenen Song umbenennen [\(S. 14\)](#page-13-1).

### **WICHTIG**

Schalten Sie das Instrument nicht aus, solange im Display noch "Saving..." erscheint.

### Abhören der Aufnahme

Nach einer Aufnahme wird automatisch der neu aufgenommene Song ausgewählt.

### **1.** Drücken Sie den [▶/■]-Taster.

Der Song wird ab Beginn der Aufnahme abgespielt.

### Hinzufügen einer Aufnahme

**SMF-Aufnahme**

Sie können für eine durchgeführte Aufnahme eine weitere Aufnahme hinzufügen. z.B. wenn Sie die Daten für die linke und rechte Hand nacheinander aufnehmen.

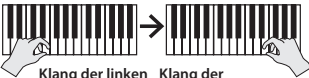

**Hand rechten Hand**

- \* Setzen Sie für aufeinander folgende Aufnahmen mit verschiedenen Klängen den SMF Play Mode ([S. 25](#page-24-1)) auf "External".
- **1. Wählen Sie die gewünschte Aufnahme aus, der Sie eine weitere Aufnahme hinzufügen möchten ([S. 11\)](#page-10-0). HINWEIS**

Wenn Sie nur einen bestimmten Songabschnitt wiederholt aufnehmen möchten, wählen Sie mit den [44] [>>]-Tastern die gewünschte Start-Position für die Aufnahme aus.

### **2. Drücken Sie den [**t**]-Taster.**

Der [ $\bullet$ ]-Taster leuchtet, der [ $\blacktriangleright$ / $\blacksquare$ ]-Taster blinkt und das Instrument ist aufnahmebereit.

In diesem Fall wird "New Song" ausgewählt.

Um die Aufnahme abzubrechen, drücken Sie erneut den [·]-Taster.

### **3. Drücken Sie den Cursor [**J**] (rechts)-Taster.**

Die bei Schritt 1 aufgenommenen Daten werden ausgewählt.

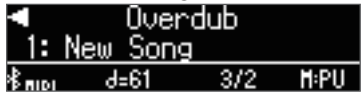

### **HINWEIS**

Das Tempo und die Taktart der hinzugefügten Aufnahme entspricht der der bereits vorher existierenden Aufnahme.

**4. Drücken Sie den Taster des gewünschten Parts, so dass dessen Anzeige blinkt.**

Parts, deren Taster-Anzeigen konstant leuchten, werden während der Aufnahme abgespielt.

**5. Starten Sie die Aufnahme. Siehe ["Starten und Sichern der](#page-11-2)  [Aufnahme" \(S. 12\)](#page-11-2).**

# <span id="page-12-5"></span><span id="page-12-0"></span>Aufnahme von Audiodaten direkt auf **Audio-Aufnahme**einen USB Flash-Speicher

Sie können Ihr Spiel direkt auf einem am Instrument angeschlossenen USB Flash-Speicher als Audiodatei aufzeichnen, um diese z.B. mit einem Rechner abzuhören bzw. weiter zu verarbeiten oder eine CD zu erstellen.

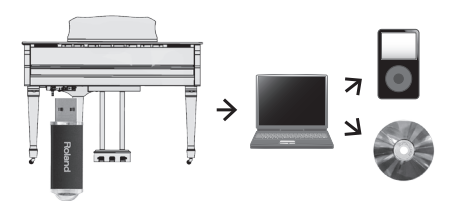

- \* Der Acoustic Projection-Effekt ist nicht wirksam für Audio-Aufnahmen.
- <span id="page-12-4"></span>\* Mithilfe der Acoustic Projection-Technologie wird der Pianoklang auf die verschiedenen Lautsprecher aufgeteilt und erzeugt dadurch ein sehr natürliches und räumliches Klangbild. Dieser Effekt ist wirksam, wenn Sie den Klang auf der Tastatur spielen oder einen SMF-Song abspielen.

### <span id="page-12-2"></span>Vorbereitungen

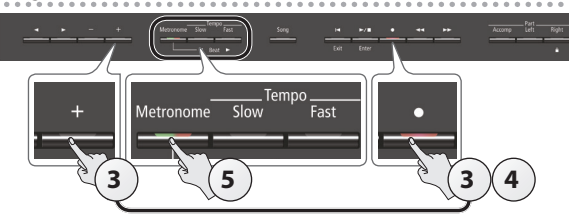

- **1. Schließen Sie den USB Flash-Speicher an den USB Memory-Anschluss an [\(S. 7\)](#page-6-2).**
	- Es ist nicht möglich, Audiodaten direkt im Instrument aufzuzeichnen.
- **2. Wählen Sie den gewünschten Klang aus ([S. 8\)](#page-7-0).**
- **3. Halten Sie den [**t**]-Taster gedrückt und drücken Sie den**  [+]-Taster, um "Audio" auszuwählen.

### **HINWEIS**

Sie können dieses auch im Function-Modus unter "Recording Mode" einstellen ([S. 25](#page-24-2)).

### **4. Drücken Sie den [**t**]-Taster.**

Der [●]-Taster leuchtet, der [▶/■]-Taster blinkt und das Instrument ist aufnahmebereit.

Um die Aufnahme abzubrechen, drücken Sie erneut den [·]-Taster. **WICHTIG**

Schalten Sie während der Aufnahme das Instrument nicht aus und ziehen Sie den USB Flash-Speicher nicht ab.

**5. Sie können mithilfe des internen Metronoms Ihr Spiel üben ([S. 10](#page-9-0)).**

### <span id="page-12-3"></span>Starten und Sichern der Aufnahme

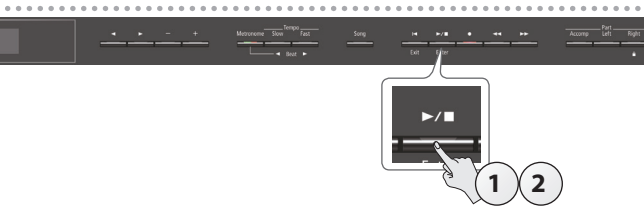

**1.** Drücken Sie den [►/■]-Taster.

Die Aufnahme wird gestartet.

Nach Starten der Aufnahme leuchten die Anzeigen der Taster [ $\bullet$ ] und  $[\blacktriangleright$ / $\blacksquare$ ].

### **2.** Drücken Sie den [▶/■]-Taster.

Die Aufnahme wird gestoppt und automatisch gesichert.

### **HINWEIS**

- 5 Sie können den Song löschen ([S. 13](#page-12-1)).
- Sie können den Namen des Songs verändern [\(S. 14\)](#page-13-1).

### Abhören der Aufnahme

Nach einer Aufnahme wird automatisch der neu aufgenommene Song ausgewählt.

**1.** Drücken Sie den [►/■]-Taster. Der Song wird ab Beginn der Aufnahme abgespielt.

### Umwandeln eines SMF-Songs in eine Audiodatei Gehen Sie wie folgt vor.

- **1. Wählen Sie den gewünschten SMF-Song aus ([S. 11\)](#page-10-0).**
- **2. Bereiten Sie die Audio-Aufnahme vor ([""Vorbereitungen" \(S. 13\)\)](#page-12-2). 1.** Schließen Sie einen USB Flash-Speicher am Instrument an.
	- **2.** Halten Sie den [●]-Taster gedrückt und drücken Sie den
	- [+]-Taster, um "Audio" auszuwählen.
	- **3.** Drücken Sie den [ $\bullet$ ]-Taster.
- **3. Drücken Sie den Cursor [**J**] (rechts)-Taster, um den bei Schritt 1 definierten Song auszuwählen.**
- **4. Drücken Sie den [**s**]-Taster, um die Aufnahme zu starten ([""Starten und Sichern der Aufnahme" \(S. 13\)\)](#page-12-3).**
- Während der Aufnahme können die folgenden Klänge aufgezeichnet werden: Der auf der Tastatur gespielte Klang, das über USB eingehende Audiosignal, das über die Input-Buchse eingehende Signal und das **Bluetooth** Audio-Signal. Die Klänge der stummgeschalteten Parts werden nicht aufgenommen.
- Abhängig von der SMF-Datei kann es vorkommen, dass das aufgenommene Audiosignal nicht zu 100% dem abgespielten SMF-Song entspricht.

# <span id="page-12-1"></span>Löschen eines Songs (Delete Song)

Sie können einen einzelnen Song aus dem internen Speicher bzw. von einem USB Flash-Speicher löschen.

\* Wenn Sie einen auf einem USB Flash-Speicher gesicherten Song löschen möchten, müssen Sie den USB Flash-Speicher vorher anschließen.

### **HINWEIS**

Wenn Sie alle Songs aus dem internen Speicher löschen möchten, formatieren Sie den internen Speicher [\(S. 19\)](#page-18-1).

- **1. Drücken Sie gleichzeitig die Taster [Ambience] und [Brilliance].**
- **2.** Wählen Sie mit den [◀] [▶]-Tastern "Delete Song" aus und **drücken Sie den [**s**] (Enter)-Taster.**

Das Delete Song-Display erscheint.

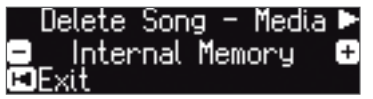

- **3. Wählen Sie mit den [–] [+]-Tastern den Speicherbereich aus, aus dem ein Song gelöscht werden soll.**
- **4. Drücken Sie den Cursor** [▶] (rechts)-Taster.

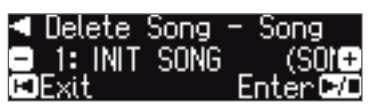

中文<br>女

Deutsch

Français

Italiano

Españo

- <span id="page-13-0"></span>**5. Wählen Sie mit den [–] [+]-Tastern den Song aus, der gelöscht werden soll.**
- **6.** Drücken Sie den [▶/■] (Enter)-Taster.

Eine Bestätigungs-Abfrage erscheint.

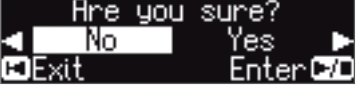

Wenn Sie den Vorgang abbrechen wollen, drücken Sie den [I-] (Exit)]-Taster.

**7.** Wählen Sie mit dem Cursor [▶] (rechts)-Taster "Yes" aus und **drücken Sie den [**s**] (Enter)-Taster.**

Der Vorgang wird ausgeführt.

### **WICHTIG**

Schalten Sie das Instrument nicht aus und ziehen Sie den USB-Speicher nicht ab, solange im Display noch "Executing..." erscheint.

**8. Halten Sie gleichzeitig die Taster [Ambience] und [Brilliance] gedrückt, um den Function-Modus wieder zu verlassen.**

### <span id="page-13-2"></span>Kopieren eines Songs (Copy Song)

Songs des internen Speichers können auf einen USB Flash-Speicher kopiert werden. Songs eines USB Flash-Speichers können in den internen Speicher kopiert werden.

- \* Es ist nicht möglich, Audiodaten zu kopieren.
- \* Dieser Vorgang ist nur möglich, wenn ein USB Flash-Speicher eingesteckt ist.
- **1. Drücken Sie gleichzeitig die Taster [Ambience] und [Brilliance].**
- **2.** Wählen Sie mit den [◀] [▶]-Tastern "Copy Song" aus und **drücken Sie den [**s**] (Enter)-Taster.**

Das Copy Song-Display erscheint.

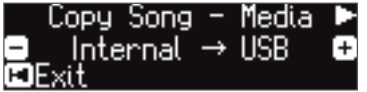

- **3. Wählen Sie mit den [–] [+]-Tastern den Speicherbereich aus, aus dem ein Song kopiert werden soll.**
- **4. Drücken Sie den Cursor [**J**] (rechts)-Taster.**

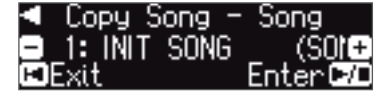

**5. Wählen Sie mit den [–] [+]-Tastern den Song aus, der kopiert werden soll.**

Wenn Sie den Vorgang abbrechen wollen, drücken Sie den [K] (Exit)]-Taster.

**6.** Drücken Sie den [▶/■] (Enter)-Taster.

Der Vorgang wird ausgeführt.

### **WICHTIG**

Schalten Sie das Instrument nicht aus und ziehen Sie den USB-Speicher nicht ab, solange im Display noch "Executing..." erscheint.

**7. Halten Sie gleichzeitig die Taster [Ambience] und [Brilliance] gedrückt, um den Function-Modus wieder zu verlassen.**

## <span id="page-13-1"></span>Umbenennen eines Songs (Rename Song)

### Gehen Sie wie folgt vor.

- **1. Drücken Sie gleichzeitig die Taster [Ambience] und [Brilliance].**
- **2.** Wählen Sie mit den [◀] [▶]-Tastern "Rename Song" aus und **drücken Sie den [**s**] (Enter)-Taster.**

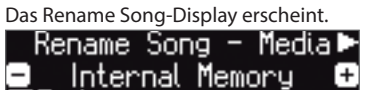

- **3. Wählen Sie mit den [–] [+]-Tastern den Speicherbereich aus, in dem ein Song umbenannt werden soll.**
- **4.** Drücken Sie den Cursor [▶] (rechts)-Taster.

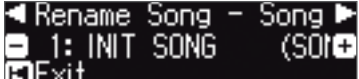

- **5. Wählen Sie mit den [–] [+] -Tastern den gewünschten Song aus und drücken Sie den Cursor [**J**] (rechts)-Taster.**
- **6. Geben Sie den gewünschten Namen ein.**

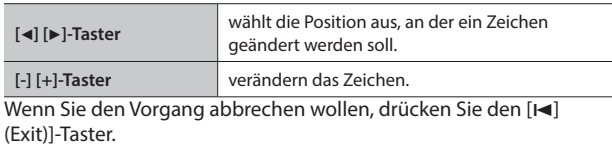

**7.** Drücken Sie den [►/■] (Enter)-Taster.

Eine Bestätigungs-Abfrage erscheint.

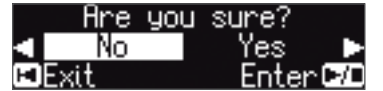

Wenn Sie den Vorgang abbrechen wollen, drücken Sie den [I-] (Exit)]-Taster.

**8.** Wählen Sie mit dem Cursor [▶] (rechts)-Taster "Yes" aus und **drücken Sie den [**s**] (Enter)-Taster.**

Der Song wird umbenannt.

### **WICHTIG**

Schalten Sie das Instrument nicht aus und ziehen Sie den USB-Speicher nicht ab, solange im Display noch "Executing..." erscheint.

**9. Halten Sie gleichzeitig die Taster [Ambience] und [Brilliance] gedrückt, um den Function-Modus wieder zu verlassen.**

# <span id="page-14-1"></span><span id="page-14-0"></span>˙ Einstellen des Pianoklangs im Detail (Piano Designer)

### Was ist der Piano Designer?

Das Instrument besitzt eine "Piano Designer"-Funktion, mit deren Hilfe Sie Parameter des Pianoklangs im Detail einstellen können.

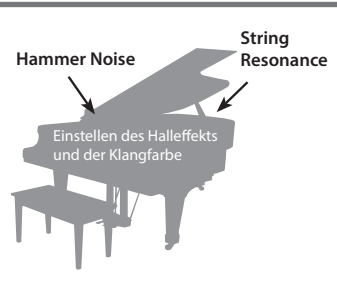

- \* Der Piano Designer kann für Klänge verwendet werden, die über den [Piano]-Taster ausgewählt werden.
- \* Die Einstellungen werden für alle Piano-Tones individuell gesichert.

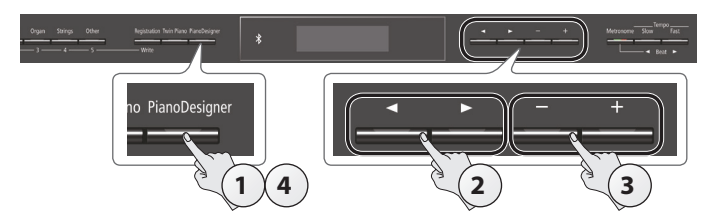

**1. Drücken Sie den [Piano Designer]-Taster.**

Das Piano Designer-Display erscheint.

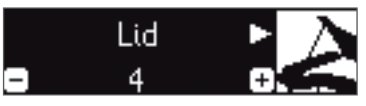

- **2. Wählen Sie mit den [**K**] [**J**]-Tastern den gewünschten Parameter aus.**
- **3. Verändern Sie den Wert mit den [–] [+]-Tastern.**
- **4. Um den Vorgang abzuschließen, drücken Sie den [Piano Designer]-Taster oder den [**u**] (Exit)-Taster.**

Eine Bestätigungs-Abfrage erscheint.

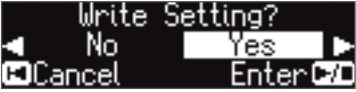

Wenn Sie den Vorgang abbrechen wollen, drücken Sie den [K] (Exit)]-Taster.

**5.** Wählen Sie mit dem Cursor [►] (rechts)-Taster "Yes" aus und **drücken Sie den [**s**] (Enter)-Taster.**

Die Piano Designer-Einstellungen werden gesichert. Wenn Sie den Vorgang beenden möchten, ohne die Daten zu sichern, wählen Sie mit dem [<]-Taster "No" aus und drücken Sie den [>/ III (Enter)-Taster.

### **HINWEIS**

Wenn Sie auf Ihrem iPad oder anderen Mobilgerät die "Piano Designer" app installiert haben, können Sie die Einstellung über die graphische Oberfläche der app intuitiv verändern. Siehe ["Verwenden des Pianos mit einer App" \(S. 22\)](#page-21-1)

### Parameter, die mit dem Piano Designer verändert werden können

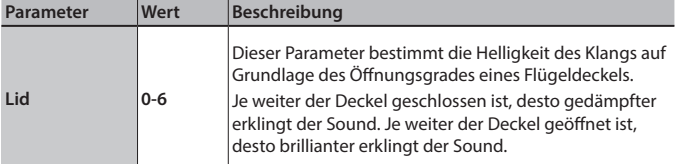

<span id="page-14-3"></span><span id="page-14-2"></span>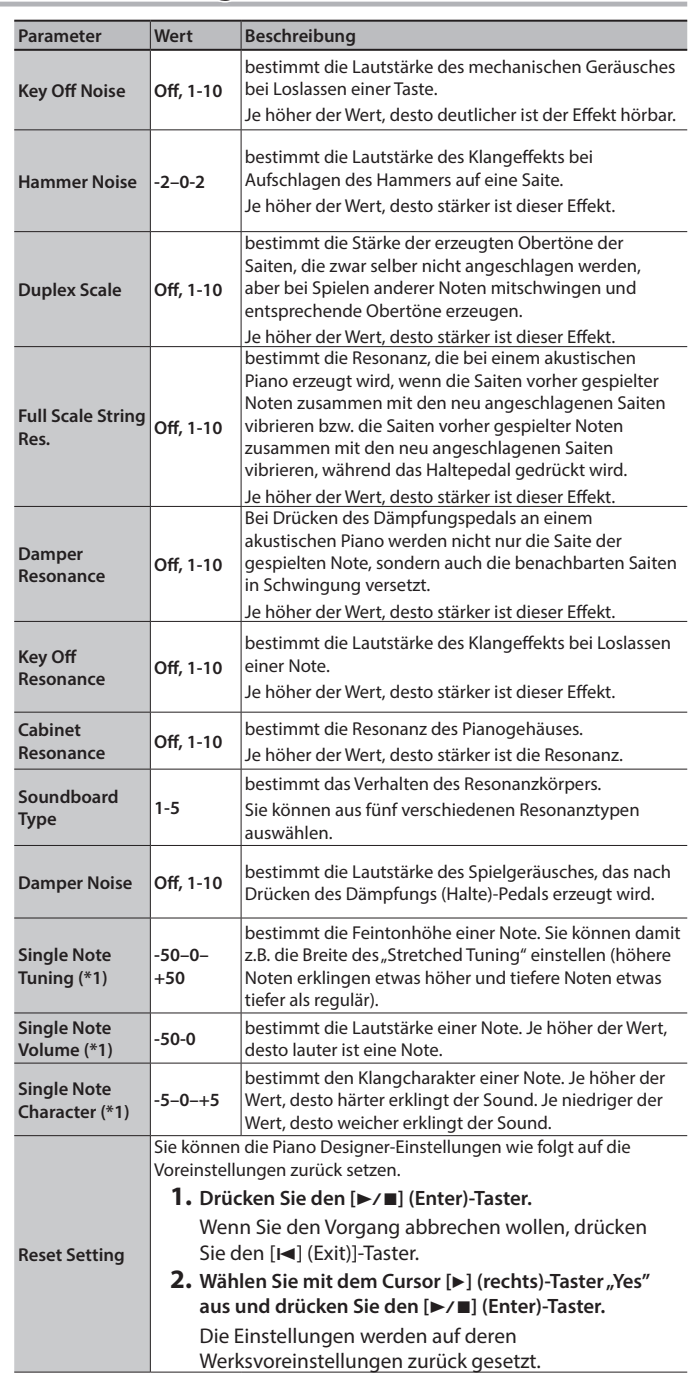

### **(\*1) Single Note-Einstellungen**

- **1. Wählen Sie einen Single Note-Parameter aus und drücken Sie den [**s**] (Enter)-Taster.**
- **2. Spielen die die gewünschte Note auf der Tastatur und verändern die Einstellung mit den [–] [+]-Tastern.**
- Mit den [◀] [▶]-Tastern können Sie den Parameter wechseln.
- **3. Drücken Sie den [**u**] (Exit)-Taster, um wieder die vorherige Display-Anzeige aufzurufen.**

### Duplex Scale

Bei akustischen Flügeln und Klavieren sind die Saiten im oberen Tonhöhenbereich (ab ca. der Note "C4") nicht gedämpft.

Wenn eine Saite im darunter liegenden Bereich angeschlagen wird, schwingen diese oberen Saiten automatisch mit und erzeugen entsprechende Obertöne. Diese Obertöne sind auch dann noch hörbar, wenn die gespielte Note gestoppt wird. Dieses wird als "Duplex Scale" bezeichnet.

Italiano

# <span id="page-15-1"></span><span id="page-15-0"></span>˙ Sichern eigener Einstellungen (Registration)

Sie können Einstellungen für Klänge und Spielweise (z.B. "Dual Play" oder "Split Play") in einem Gesamtspeicher (Registration) ablegen und auf Knopfdruck direkt abrufen.

Sie können bis zu 25 Registrations sichern, für jeden der Taster [1]–[5] fünf Registrierungen. Diese 25 Registrierungen werden als "Registration Set" bezeichnet.

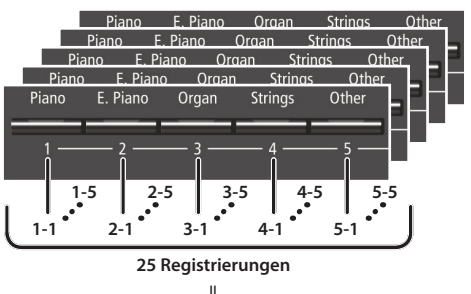

**= Registration-Set**

### Einstellungen, die in einer Registrierung gesichert werden

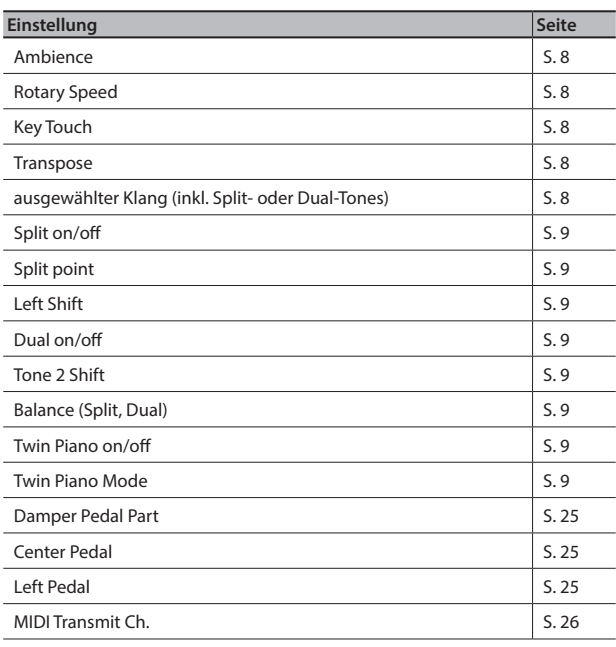

# Auswählen einer Registrierung

- **1. Drücken Sie den [Registration]-Taster.**
- **2. Drücken Sie einen der Nummern-Taster ([1]-[5]), um die gewünschte Registrierung auszuwählen.**
- **3. Wählen Sie mit den [–] [+]-Tastern die gewünschte Variation der Registrierung aus.**

Die Einstellungen werden entsprechend umgestellt. Wenn Sie den Cursor [►] (rechts)-Taster drücken, können Sie den Wert des ausgewählten Parameters verändern.

### **HINWEIS**

- 5 Sie können Registrierungen auch mit einem Pedal auswählen [\(S. 25\)](#page-24-6).
- 5 Wenn Sie durch Drücken des [Registration]-Tasters das Registration-Display verlassen, wird wieder der Status vor Auswahl der Registrierungen ausgewählt.

### Sichern der Einstellungen in einer Registrierung

### **WICHTIG**

Beachten Sie, dass bei Sichern einer Registrierung die jeweils vorherigen Einstellungen des gewählten Registrier-Speichers überschrieben werden.

- **1. Halten Sie den [Registration]-Taster gedrückt, drücken Sie einen der Taster [1]-[5] (Auswahl der Registrier-Nr.) und wählen Sie mit den [–] [+]-Tastern die gewünschte Variations-Nr. aus.**
- **2. Benennen Sie die Registrierung.**

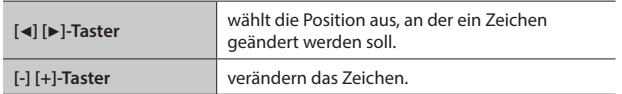

Wenn Sie den Vorgang abbrechen wollen, drücken Sie den [I (Exit)]-Taster.

### **3.** Drücken Sie den [▶/■] (Enter)-Taster.

Die Registrierung wird gesichert.

### **WICHTIG**

Schalten Sie das Instrument nicht aus, solange im Display noch "Executing..." erscheint.

# <span id="page-16-1"></span><span id="page-16-0"></span>Sichern eines Registration-Sets (Registration Export)

Sie können alle internen Registrieurngen als "Registration-Set" auf einem USB Flash-Speicher sichern.

- **1. Schließen Sie den USB Flash-Speicher an den USB Memory-Anschluss an [\(S. 7\)](#page-6-2).**
- **2. Drücken Sie gleichzeitig die Taster [Ambience] und [Brilliance].**
- **3.** Wählen Sie mit den [<] [ $\blacktriangleright$ ]-Tastern "Registration Export" aus und drücken Sie den [▶/■] (Enter)-Taster.

Das Registration Export-Display erscheint.

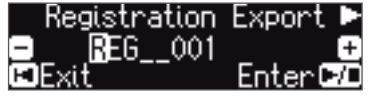

**4. Umbenennen des Registration-Sets**

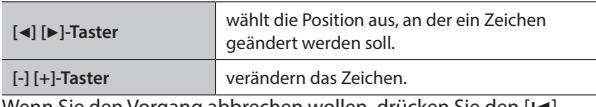

Wenn Sie den Vorgang abbrechen wollen, drücken Sie den [I] (Exit)]-Taster.

### **5.** Drücken Sie den [▶/■] (Enter)-Taster.

Die Einstellungen werden gespeichert.

### **WICHTIG**

Schalten Sie das Instrument nicht aus, solange im Display noch "Executing..." erscheint.

**6. Halten Sie gleichzeitig die Taster [Ambience] und [Brilliance] gedrückt, um den Function-Modus wieder zu verlassen.**

# <span id="page-16-2"></span>Laden eines Registration-Sets (Registration Import)

Sie können ein auf einem USB Flash-Speicher gesichertes Registration-Set in das übertragen.

### **WICHTIG**

Durch diesen Vorgang werden alle Registrierungen im internen Speicher des Instruments überschrieben. Sie sollten daher wichtige Registration-Daten vorher auf einem USB Flash-Speicher sichern.

- **1. Schließen Sie den USB Flash-Speicher an den USB Memory-Anschluss an ([S. 7\)](#page-6-2).**
- **2. Drücken Sie gleichzeitig die Taster [Ambience] und [Brilliance].**
- **3.** Wählen Sie mit den [◀] [▶]-Tastern "Registration Import" aus und drücken Sie den [▶/■] (Enter)-Taster. Das Registration Import-Display erscheint.

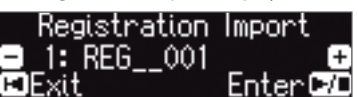

- **4. Wählen Sie mit den [–] [+]-Tastern das Registration-Set aus, das geladen werden soll.**
- **5.** Drücken Sie den [►/■] (Enter)-Taster. Eine Bestätigungs-Abfrage erscheint.

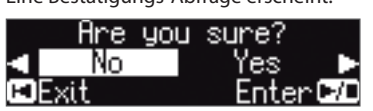

Wenn Sie den Vorgang abbrechen wollen, drücken Sie den [ $\blacktriangleleft$ ] (Exit)]-Taster.

**6.** Wählen Sie mit dem Cursor [▶] (rechts)-Taster "Yes" aus und **drücken Sie den [**s**] (Enter)-Taster.**

Die Einstellungen werden geladen.

### **WICHTIG**

Schalten Sie das Instrument nicht aus, solange im Display noch "Executing..." erscheint.

**7. Halten Sie gleichzeitig die Taster [Ambience] und [Brilliance] gedrückt, um den Function-Modus wieder zu verlassen.**

 $\Box$ 医副

# <span id="page-17-0"></span>˙ Laden und Sichern von Piano-Setups

Sie können Einstellungen für den GP609 als "Piano-Setup" auf einem USB Flash-Speicher sichern bzw. ein gesichertes Piano-Setup von einem USB Flash-Speicher in den internen Speicher des GP609übertragen.

Sie können nur Piano-Setups laden, die mit dem jeweiligen Instrumenten-Modell (in diesem Fall der GP609) erstellt wurden.

Einstellungen, die als Piano-Einstellungen gesichert werden

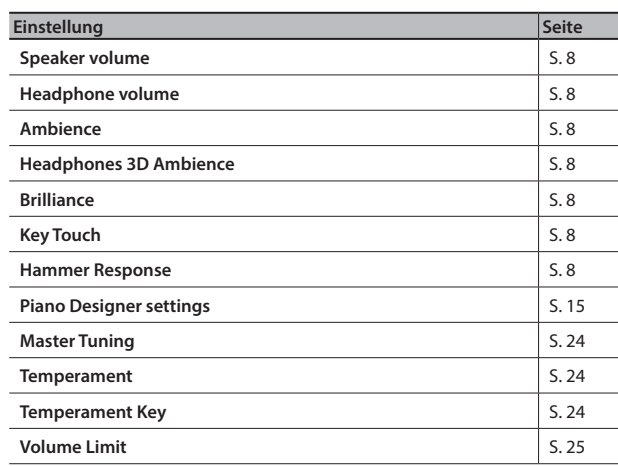

# <span id="page-17-1"></span>Sichern der Piano-Einstellungen (Piano Setup Export)

- **1. Schließen Sie den USB Flash-Speicher an den USB Memory-Anschluss an ([S. 7](#page-6-2)).**
- **2. Drücken Sie gleichzeitig die Taster [Ambience] und [Brilliance].**
- **3.** Wählen Sie mit den [◀] [▶]-Tastern "Piano Setup Export" aus und drücken Sie den [▶/■] (Enter)-Taster.

Das Piano Setup Export-Display erscheint.

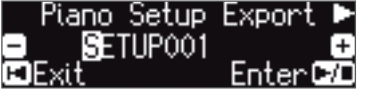

**4. Benennen Sie die Piano Settings-Datei.**

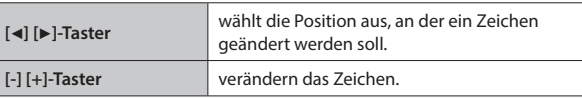

**5.** Drücken Sie den [▶/■] (Enter)-Taster.

Die Einstellungen werden gespeichert.

### **WICHTIG**

Schalten Sie das Instrument nicht aus und ziehen Sie den USB-Speicher nicht ab, solange im Display noch "Executing..." erscheint.

**6. Halten Sie gleichzeitig die Taster [Ambience] und [Brilliance] gedrückt, um den Function-Modus wieder zu verlassen.**

# <span id="page-17-2"></span>Laden der Piano-Einstellungen (Piano Setup Import)

- **1. Schließen Sie den USB Flash-Speicher an den USB Memory-Anschluss an [\(S. 7](#page-6-2)).**
- **2. Drücken Sie gleichzeitig die Taster [Ambience] und [Brilliance].**
- **3.** Wählen Sie mit den [◀] [▶]-Tastern "Piano Setup Import" aus und drücken Sie den [▶/■] (Enter)-Taster.

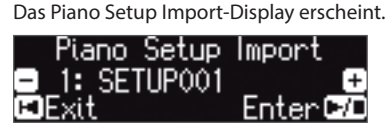

- **4. Wählen Sie mit den [–] [+]-Tastern die Piano Settings-Datei aus, die geladen werden soll.**
- **5.** Drücken Sie den [►/■] (Enter)-Taster.

Eine Bestätigungs-Abfrage erscheint.

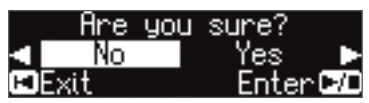

Wenn Sie den Vorgang abbrechen wollen, drücken Sie den [I-] (Exit)]-Taster.

**6.** Wählen Sie mit dem Cursor [►] (rechts)-Taster "Yes" aus und **drücken Sie den [**s**] (Enter)-Taster.**

Die Einstellungen werden geladen.

### **WICHTIG**

Schalten Sie das Instrument nicht aus und ziehen Sie den USB-Speicher nicht ab, solange im Display noch "Executing..." erscheint.

**7. Halten Sie gleichzeitig die Taster [Ambience] und [Brilliance] gedrückt, um den Function-Modus wieder zu verlassen.**

# Português

# 中文<br>女

# <span id="page-18-0"></span>˙ Zusätzliche Funktionen

# <span id="page-18-1"></span>Formatieren des Speichers (Format Media)

Sie können alle Daten des internen Speichers bzw. eines USB Flash-Speichers löschen.

### **WICHTIG**

- Durch diesen Vorgang werden alle Daten des gewählten Speichers unwiderruflich gelöscht.
- 5 Wenn Sie andere Einstellungen auf die Werksvoreinstellungen zurück setzen möchten, führen Sie den Factory Reset-Vorgang aus [\(S. 19\)](#page-18-2).
- **1. Wenn Sie einen USB Flash-Speicher formatieren möchten, schließen Sie diesen an den USB Memory-Anschluss an ([S. 7](#page-6-2)).**
- **2. Drücken Sie gleichzeitig die Taster [Ambience] und [Brilliance].**
- **3.** Wählen Sie mit den [◀] [▶]-Tastern "Format Media" aus und **drücken Sie den [**s**] (Enter)-Taster.**

Das Format Media-Display erscheint.

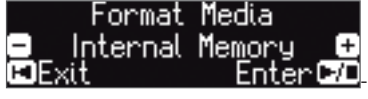

Wenn Sie den Vorgang abbrechen wollen, drücken Sie den [I-] (Exit)]-Taster.

- **4. Wählen Sie mit den [–] [+]-Tastern den gewünschten Speicherbereich aus.**
- **5.** Drücken Sie den [▶/■] (Enter)-Taster.

### Eine Bestätigungs-Abfrage erscheint. unu **EDE**xi Enter DO

Wenn Sie den Vorgang abbrechen wollen, drücken Sie den [I-(Exit)]-Taster.

**6.** Wählen Sie mit dem Cursor [►] (rechts)-Taster "Yes" aus und **drücken Sie den [**s**] (Enter)-Taster.**

Der ausgewählte Speicherbereich wird formatiert.

### **WICHTIG**

Schalten Sie das Instrument nicht aus, solange im Display noch "Executing..." erscheint.

**7. Halten Sie gleichzeitig die Taster [Ambience] und [Brilliance] gedrückt, um den Function-Modus wieder zu verlassen.**

# <span id="page-18-2"></span>Abrufen der Werksvoreinstellungen (Factory Reset)

Mit diesem Vorgang werden alle Registrierungs-Einstellungen und internen gesicherte Parameter-Einstellungen auf deren Werksvoreinstellungen zurück gesetzt. Dieses wird als "Factory Reset" bezeichnet.

### **WICHTIG**

Dadurch werden alle im Instrument gespeicherten eigenen Daten gelöscht.

### **HINWEIS**

Mit dieser Funktion werden keine Songs aus dem internen Speicher oder von einem USB Flash-Speicher gelöscht. Wenn Sie Songdaten aus dem internen Speicher bzw. von einem USB Flash-Speicher löschen möchten, lesen Sie den Abschnitt ""Formatieren [des Speichers \(Format Media\)" \(S. 19\)\)](#page-18-1).

- **1. Drücken Sie gleichzeitig die Taster [Ambience] und [Brilliance].**
- **2.** Wählen Sie mit den [◀] [▶]-Tastern "Factory Reset" aus und **drücken Sie den [**s**] (Enter)-Taster.**

Eine Bestätigungs-Abfrage erscheint.

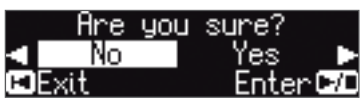

Wenn Sie den Vorgang abbrechen wollen, drücken Sie den [Ka] (Exit)]-Taster.

**3.** Wählen Sie mit dem Cursor [▶] (rechts)-Taster "Yes" aus und **drücken Sie den [**s**] (Enter)-Taster.**

Die internen Daten werden auf deren Werksvoreinstelllungen zurück gesetzt.

### **WICHTIG**

Schalten Sie das Instrument nicht aus, solange im Display noch "Executing..." erscheint.

**4. Schalten Sie das Instrument aus und nach kurzer Zeit wieder ein ([S. 4](#page-3-1)).**

### <span id="page-19-0"></span>**Bluetooth Wenn die Bluetooth-Funktionalität enthalten ist** Hinweise zur **Bluetooth**-Funktionalität Abhängig davon, in welchem Land Sie das Instrument erworben Das **Bluetooth**-Logo erscheint, wenn Sie das haben, kann es vorkommen, dass die **Bluetooth**-Funktionalität Instrument einschalten. nicht enthalten ist. Die Möglichkeiten mit **Bluetooth** Die **Bluetooth**-Funktion stellt eine drahtlose Verbindung zwischen einem Mobilgerät (wie Smartphone oder Tablet) und diesem Instrument her. Sie haben damit folgende Möglichkeiten. Abspielen von Musik über die Lautsprecher des Instruments

Die mit dem iPhone oder anderem Mobilgerät abgespielten Musikdaten können über die Lautsprecher dieses Instruments wiedergegeben werden.

 $\rightarrow$  [""Abspielen von Musik über die Lautsprecher des Instruments" \(S. 21\)](#page-20-1)

<span id="page-19-1"></span>˙ Die **Bluetooth**®-Funktionalität

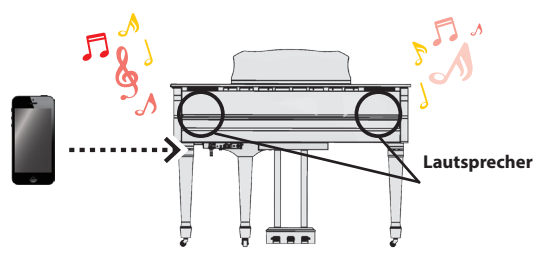

### Verwendung von Musik apps

Sie können auf Ihrem Mobilgerät verschiedene Musik apps instalieren (z.B. Roland "Piano Partner 2" oder "Piano Designer") und mit dem Instrument anwenden.

 $\rightarrow$  [""Verwenden des Pianos mit einer App" \(S. 22\)](#page-21-1)

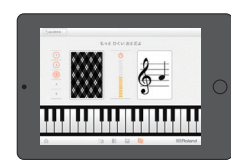

**App "Piano Partner 2" - Noten raten** 

### Umblättern von Noten über die Pedale

Sie können elektronische, mehrseitige Notendarstellungen über die Pedale vor- und zurück blättern. Derartiges Notenmaterial finden Sie z.B. mithilfe der app "piaScore".

 $\rightarrow$  ["Umblättern von Notenseiten einer Mobilgeräte-app mithilfe des Pedals" \(S. 23\)](#page-22-1)

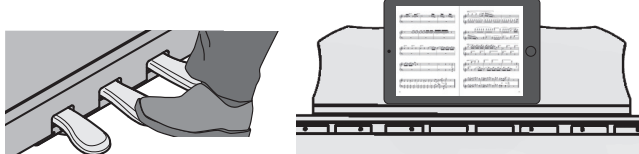

# Erkennen eines Mobilgeräts (Koppeln) Unter "Koppeln" (pairing) versteht man das Herstellen der Kommunikation zwischen diesem Instrument und einem Mobilgerät, so dass sich beide gegenseitig erkennen. Verwenden Sie für den Kopplungs-Vorgang die jeweils beschriebenen Bedienschritte. **Koppeln**

### Verbindungs-Status zwischen diesem Instrument und dem Mobilgerät

Abhängig von der Funktionalität des verwendeten Mobilgeräts erscheinen in der unteren Display-Zeile die folgenden Symbole.

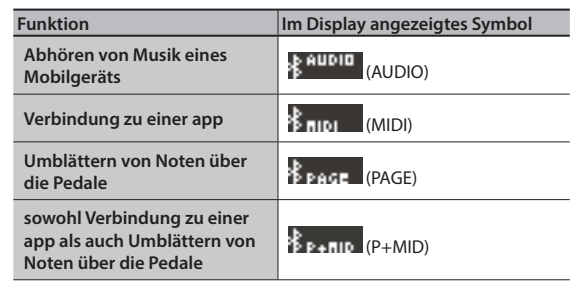

\* Wenn die **Bluetooth**-Verbindung nicht funktioniert, lesen Sie den Abschnitt ""Probleme mit der **Bluetooth**[-Funktionalität" \(S. 28\).](#page-27-0)

# <span id="page-20-1"></span><span id="page-20-0"></span>Abspielen von Musik über die Lautsprecher des **Instruments**

Gehen Sie wie folgt vor, um die von Ihrem Mobilgerät abgespielte Musik über die Lautsprecher des Instruments wiederzugeben.

\* Nachdem ein **Bluetooth**-Gerät einmal an diesem Instrument angemeldet wurde, muss dieser Vorgang nicht mehr erneut ausgeführt werden. Siehe "Herstellen der Verbindung zu einem bereits erkannten Mobilgerät" [\(S. 21\)](#page-20-2).

# <span id="page-20-3"></span>Die Einstellungen für das Koppeln (Pairing)

Für dieses Beispiel wird ein iPad verwendet. Wenn Sie ein Android-Gerät verwenden, lesen Sie die entsprechenden Informationen in der Anleitung des Android-Geräts.

- **1. Stellen Sie das zu verwendende externe Bluetooth-Gerät in die Nähe dieses Instruments.**
- **2. Drücken Sie gleichzeitig die Taster [Ambience] und [Brilliance].**
- **3. Wählen Sie mit den [**K**] [**J**]-Tastern "Bluetooth Audio" aus und drücken Sie den [**s**] (Enter)-Taster.** Das **Bluetooth** Audio-Display erscheint.

Bluetooth Pairing

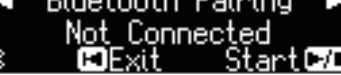

### **4. Drücken Sie den [**s**] (Enter)-Taster.**

Im Display erscheint "Now pairing..." und das Instrument wartet auf eine Reaktion des externen Mobilgeräts.

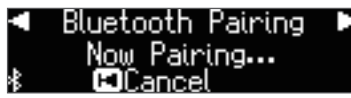

Wenn Sie den Kopplungsvorgang abbrechen möchten, drücken Sie den [I<I] (Exit)-Taster.

**5. Schalten Sie die Bluetooth-Funktion am externen Mobilgerät ein.**

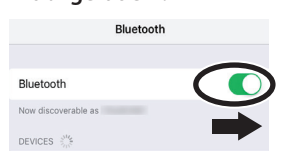

**6.** Wählen Sie "GP609 Audio" in der Geräteliste des externen **Bluetooth-Geräts aus.**

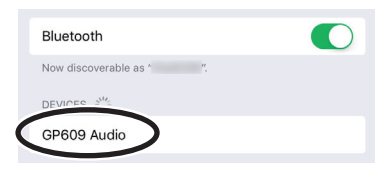

\* Wenn Sie in der Anzeige der **Bluetooth**-Geräteliste aufgefordert werden, einen "Pass Key" einzugeben, geben Sie die Zahlenfolge "0000" (vier Nullen) ein.

Nach erfolgreichem Aufbau der Verbindung erscheint "GP609 Audio" in der "Meine Geräte"-Liste des externen Mobilgeräts.

Im Display des Instruments erscheint "Completed" und neben dem **Bluetooth-Logo der Schriftzug "AUDIO".** 

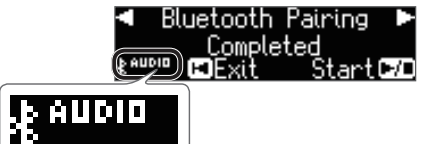

**7. Halten Sie gleichzeitig die Taster [Ambience] und [Brilliance] gedrückt, um den Function-Modus wieder zu verlassen.**

Damit sind die Voreinstellungen abgeschlossen.

### **HINWEIS**

Wenn die Kopplung nicht funktioniert hat, brechen Sie den Vorgang ab und wiederholen Sie diesen ab Schritt 5.

### <span id="page-20-2"></span>Herstellen der Verbindung zu einem bereits erkannten Mobilgerät

**1. Schalten Sie die Bluetooth-Funktion am externen Mobilgerät ein.**

Das Instrument und das Mobilgerät sind nun drahtlos miteinander verbunden.

### **HINWEIS**

Wenn Sie mit dem oben beschriebenen Vorgang keine Verbindung herstellen konnten, wählen Sie "GP609 Audio" im **Bluetooth** Geräte-Display des Mobilgeräts aus.

### Abspielen von Audiodaten

Wenn Sie eine Audiodatei am Mobilgerät abspielen, wird der Sound über die Lautsprecher des Instruments ausgegeben.

### Einstellen der Lautstärke des **Bluetooth** Audio-Signals

Normalerweise wird die Lautstärke am externen Mobilgerät eingestellt. Sie können die Lautstärke zusätzlich am Instrument wie folgt einstellen.

- **1. Führen Sie die Bedienschritte 2-3 aus wie beschrieben unter ["Die Einstellungen für das Koppeln \(Pairing\)" \(S. 21\).](#page-20-3)**
- **2. Wählen Sie mit den [**K**] [**J**]-Tastern "Bluetooth Volume" aus und stellen Sie mit den [–][+]-Tastern die gewünschte Lautstärke ein.**

Beispiel: Wenn Sie in einem Showroom oder einer Musikschule mehrere Pianos aufgestellt haben, können Sie eine ID vergeben, damit die Pianos vom Mobilgerät unterschieden werden können.

Stellen Sie in jedem der Pianos eine individuelle **Bluetooth** ID-

Dabei wird am Ende des Gerätenamens eine Nummer angefügt, die Sie im Display des Mobilgeräts sehen können (z.B. GP609 Audio1). **1. Drücken Sie gleichzeitig die Taster [Ambience] und [Brilliance]. 2. Wählen Sie mit den [**K**] [**J**]-Tastern "Bluetooth ID" aus und** 

Auf<sub>"</sub>,0" gestellt: "GP609 Audio" (Voreinstellung) Auf "1" gestellt: "GP609 Audio1" Wenn Sie mehrere Pianos aufgestellt haben, wird empfohlen, außer dem Mobilgerät nur die Instrumente einzuschalten, die gekoppelt werden sollen (die anderen Instrumente sollten

**Koppeln des Mobilgeräts mit mehreren Pianos**

**drücken Sie den [**s**] (Enter)-Taster. 3. Stellen Sie mit den [–] [+]-Tastern den Wert ein.**

**Wert Beschreibung**

ausgeschaltet bleiben).

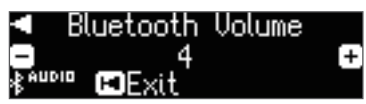

<span id="page-20-4"></span>Wenn Sie mehrere Pianos verwenden

Nummer ein.

Españo

English

Deutsch

Français

Italiano

# <span id="page-21-1"></span><span id="page-21-0"></span>Verwenden des Pianos mit einer App

Sie können das Instrument mit einer Vielzahl von apps verbinden.

## Beispiele für zum Instrument kompatible apps

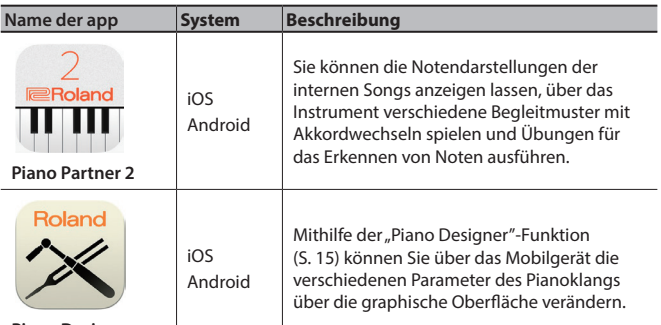

**Piano Designer**

- Die Apps können Sie kostenlos im App Store oder bei Google Play herunter laden
- Die hier abgedruckten Informationen entsprechen dem Stand bei Drucklegung dieser Anleitung. Ggf. aktualisierte Informationen zu diesem Produkt finden Sie auf der Roland-Internetseite.

# Die Einstellungen für das Koppeln (Pairing)

Für dieses Beispiel wird ein iPad verwendet. Wenn Sie ein Android-Gerät verwenden, lesen Sie die entsprechenden Informationen in der Anleitung des Android-Geräts.

- Um die App mit dem Instrument verwenden zu können, muss vorher jedesmal der Kopplungsvorgang durchgeführt werden.
- **1. Wenn das GP609 schon vorher bei den Bluetooth-Einstellungen mit dem Mobilgerät gekoppelt war, löschen Sie den Kopplungs-Eintrag.**

Wenn der Gerätename "GP609" nicht angezeigt wird, ist noch keine Kopplung erfolgt. Fahren Sie mit Schritt 3 fort.

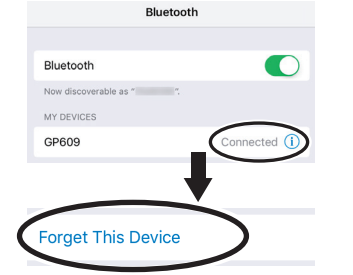

**2. Schalten Sie die Bluetooth-Funktion am externen Mobilgerät aus.**

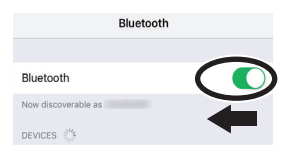

- **3. Stellen Sie das zu verwendende externe Bluetooth-Gerät in die Nähe dieses Instruments.**
- **4. Drücken Sie gleichzeitig die Taster [Ambience] und [Brilliance].**
- **5.** Wählen Sie mit den [◀] [▶]-Tastern "Bluetooth Turn/MIDI" aus und drücken Sie den [▶/■] (Enter)-Taster.

**6.** Wählen Sie mit den [-] [+]-Tastern "MIDI" aus.

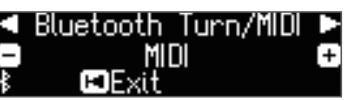

**7. Schalten Sie die Bluetooth-Funktion am externen Mobilgerät ein.**

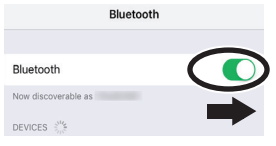

### **WICHTIG**

**Schalten Sie an dieser Stelle die Bluetooth-Funktion**  nur ein. Tippen Sie nicht auf das Feld "GP609", selbst **wenn dieses angezeigt wird. Sollten Sie versehentlich auf "GP609" getippt haben, wiederholen Sie den Bedienvorgang ab Schritt 1.**

**8. Führen Sie den Kopplungsvorgang innerhalb der auf dem**  Mobilgerät installieren App aus (z.B. "Piano Partner 2").

Die Anzeige "MIDI" erscheint neben dem **Bluetooth**-Logo im Piano-Display. Die Einstellungen sind damit abgeschlossen.

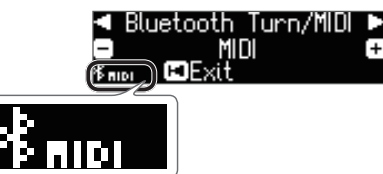

### Wenn Sie mehrere Pianos verwenden

Beispiel: Wenn Sie in einem Showroom oder einer Musikschule mehrere Pianos aufgestellt haben, können Sie eine ID vergeben, damit die Pianos vom Mobilgerät unterschieden werden können.

### **Koppeln des Mobilgeräts mit mehreren Pianos**

Stellen Sie in jedem der Pianos eine individuelle **Bluetooth** ID-Nummer ein.

Dabei wird am Ende des Gerätenamens eine Nummer angefügt, die Sie im Display des Mobilgeräts sehen können (z.B. GP609 \_1).

- **1. Drücken Sie gleichzeitig die Taster [Ambience] und [Brilliance].**
- **2. Wählen Sie mit den [**K**] [**J**]-Tastern "Bluetooth ID" aus und**
- **drücken Sie den [**s**] (Enter)-Taster. 3. Stellen Sie mit den [–] [+]-Tastern den Wert ein.**

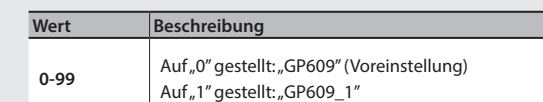

Wenn Sie mehrere Pianos aufgestellt haben, wird empfohlen, außer dem Mobilgerät nur die Instrumente einzuschalten, die gekoppelt werden sollen (die anderen Instrumente sollten ausgeschaltet bleiben).

# <span id="page-22-1"></span><span id="page-22-0"></span>Umblättern von Notenseiten einer Mobilgeräte-app mithilfe des Pedals

Gehen Sie wie folgt vor, um über die Pedale des Instruments die Notenseiten einer auf dem Mobilgerät installierten app (wie z.B. "piaScore") umblättern zu können.

# Die Einstellungen für das Koppeln (Pairing)

Für dieses Beispiel wird ein iPad verwendet. Wenn Sie ein Android-Gerät verwenden, lesen Sie die entsprechenden Informationen in der Anleitung des Android-Geräts.

**1. Wenn das GP609 schon vorher bei den Bluetooth-Einstellungen mit dem Mobilgerät gekoppelt war, löschen Sie den Kopplungs-Eintrag.**

Wenn der Gerätename "GP609" nicht angezeigt wird, ist noch keine Kopplung erfolgt. Fahren Sie mit Schritt 3 fort.

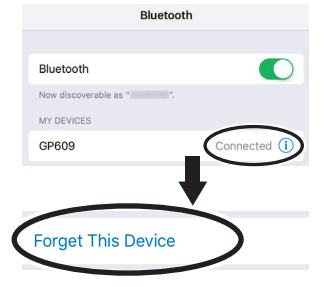

**2. Schalten Sie die Bluetooth-Funktion am externen Mobilgerät aus.**

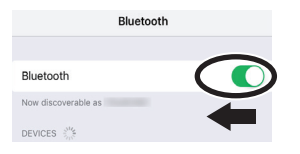

- **3. Stellen Sie das zu verwendende externe Bluetooth-Gerät in die Nähe dieses Instruments.**
- **4. Drücken Sie gleichzeitig die Taster [Ambience] und [Brilliance].**
- **5. Wählen Sie mit den [**K**] [**J**]-Tastern "Bluetooth Turn/MIDI" aus und drücken Sie den [**s**] (Enter)-Taster.**
- **6.** Wählen Sie mit den [-] [+]-Tastern "Page Turn" aus.

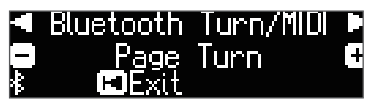

**7. Schalten Sie die Bluetooth-Funktion am externen Mobilgerät ein.**

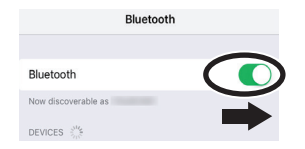

**8. Tippen Sie im Bluetooth-Geräte-Display des Mobilgeräts auf "GP609".**

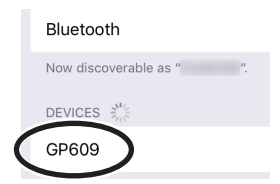

Tippen Sie im **Bluetooth**-Geräte-Display des Mobilgeräts auf "Koppeln".

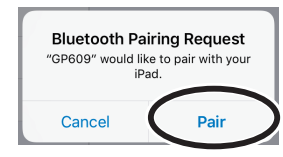

Wenn das Mobilgerät nach einer Code-Nummer fragt, geben Sie "0000" (viermal die Ziffer "0") ein.

Wenn die Kopplung erfolgreich war, erscheint der Name des Instruments (in diesem Fall "GP609") in der "Meine Geräte"-Liste des Mobilgeräts. Die Anzeige "PAGE" erscheint neben dem **Bluetooth**-Logo im Piano-Display.

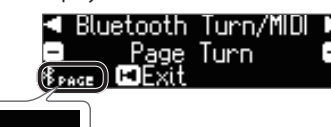

**9. Halten Sie gleichzeitig die Taster [Ambience] und [Brilliance] gedrückt, um den Function-Modus wieder zu verlassen.**

Damit sind die Voreinstellungen abgeschlossen.

### Herstellen der Verbindung zu einem bereits erkannten Mobilgerät

**1. Schalten Sie die Bluetooth-Funktion am externen Mobilgerät ein.** Das Instrument und das Mobilgerät sind nun drahtlos miteinander verbunden.

### Umblättern der Notenanzeige

- **1. Starten Sie am Mobilgerät die Noten-app und laden Sie eine Notendarstellung.**
- **2. Drücken des mittleren Pedals ruft die jeweils nachfolgende Seite auf, Drücken des linken Pedals ruft die jeweils vorherige Seite auf.**

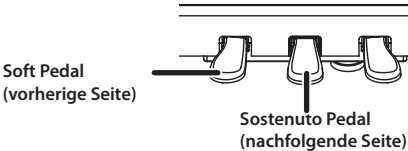

\* Auch wenn den Pedalen Funktionen zugeordnet sind wie beschrieben unter "Center/Left Pedal Function" [\(S. 25\)](#page-24-8)", besitzt die Page Turn-Funktion Priorität.

### Nutzen beider Funktionsbereiche für die Pedale

Wenn Sie sowohl die Page Turn-Funktion als auch die originale Pedal-Funktionen nutzen möchten, gehen Sie wie folgt vor.

- **1. Führen Sie die Bedienschritte 4 und 5 durch wie beschrieben unter ["Umblättern von Notenseiten einer](#page-22-1)  [Mobilgeräte-app mithilfe des Pedals" \(S. 23\).](#page-22-1)**
- **2.** Wählen Sie mit den [◀] [▶]-Tastern "Page Turn Mode" und **mit den [–][+]-Tastern die gewünschte Einstellung aus.**

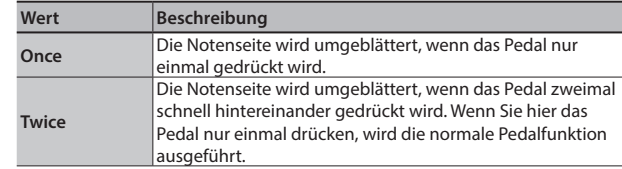

**3. Halten Sie gleichzeitig die Taster [Ambience] und [Brilliance] gedrückt, um den Function-Modus wieder zu verlassen.**

뀸

 $\Box$ 

# <span id="page-23-3"></span><span id="page-23-1"></span>˙ Verschiedene Einstellungen (Function Mode)

# Verschiedene Einstellungen (Function Mode)

- **1. Halten Sie gleichzeitig die Taster [Ambience] und [Brilliance] gedrückt.** Der Function-Modus ist ausgewählt.
- **2. Wählen Sie mit den [**K**] [**J**]-Tastern den gewünschten Parameter aus.**

### **HINWEIS**

Abhängig vom ausgewählten Parameter erscheint eventuell ein weiteres Display zum Einstellen zusätzlicher Parameter.

### **3. Stellen Sie mit den [–] [+]-Tastern den Wert ein.**

### <span id="page-23-0"></span>**4. Halten Sie gleichzeitig die Taster [Ambience] und [Brilliance] gedrückt, um den Function-Modus wieder zu verlassen.**

<span id="page-23-6"></span><span id="page-23-5"></span><span id="page-23-4"></span><span id="page-23-2"></span>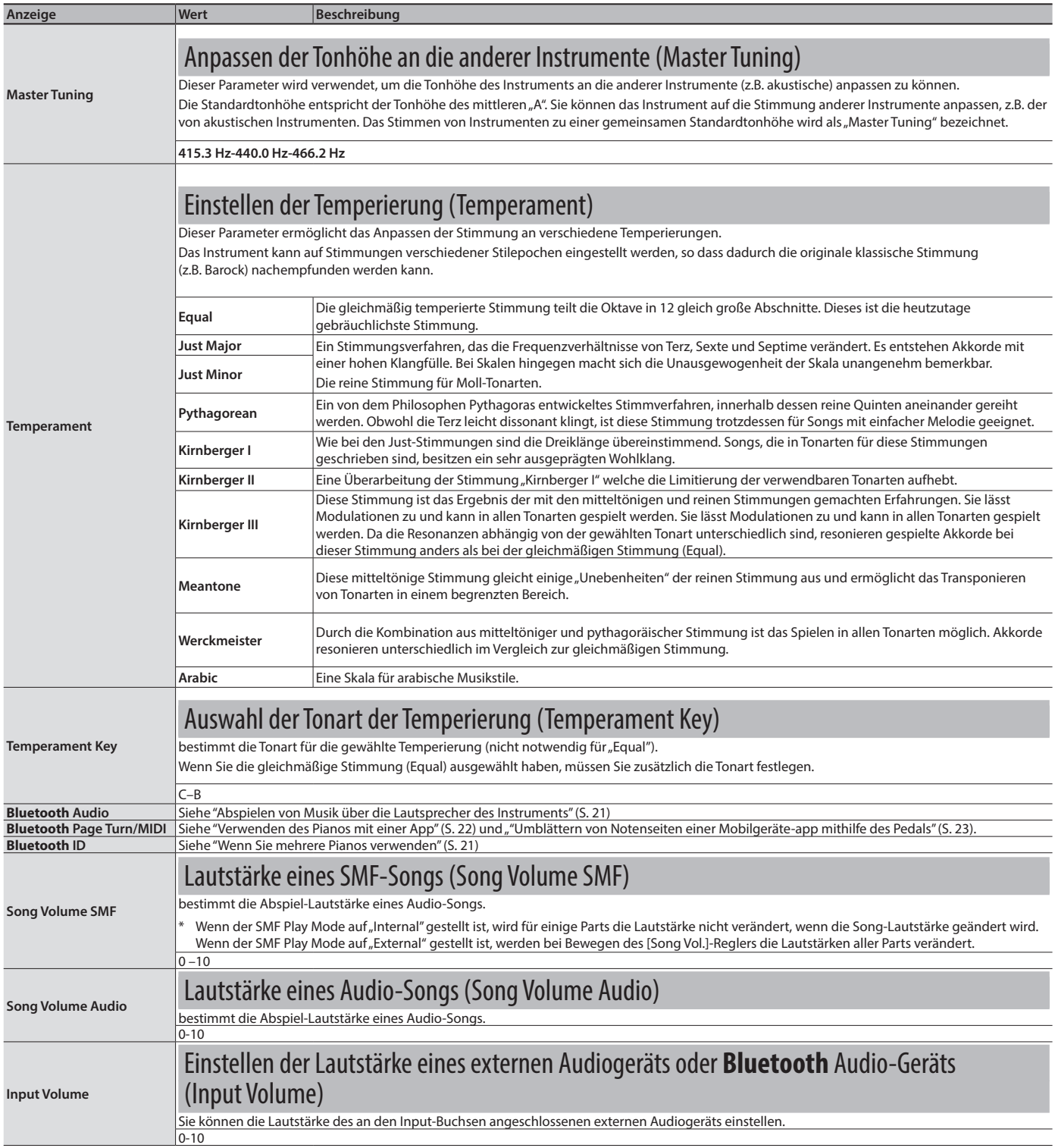

<span id="page-24-9"></span><span id="page-24-8"></span><span id="page-24-7"></span><span id="page-24-6"></span><span id="page-24-5"></span><span id="page-24-4"></span><span id="page-24-3"></span><span id="page-24-2"></span><span id="page-24-1"></span><span id="page-24-0"></span>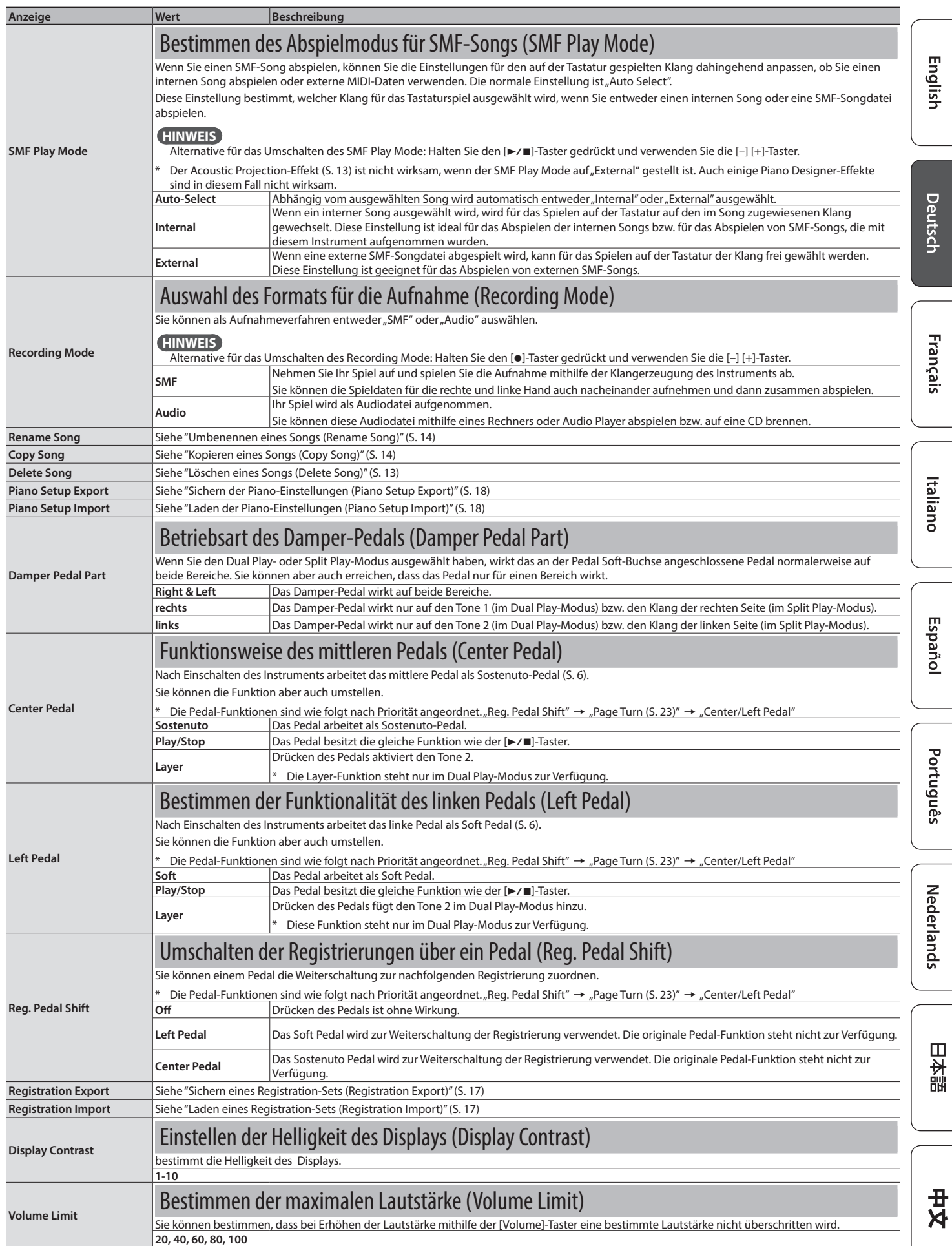

<span id="page-25-7"></span><span id="page-25-6"></span><span id="page-25-3"></span><span id="page-25-1"></span><span id="page-25-0"></span>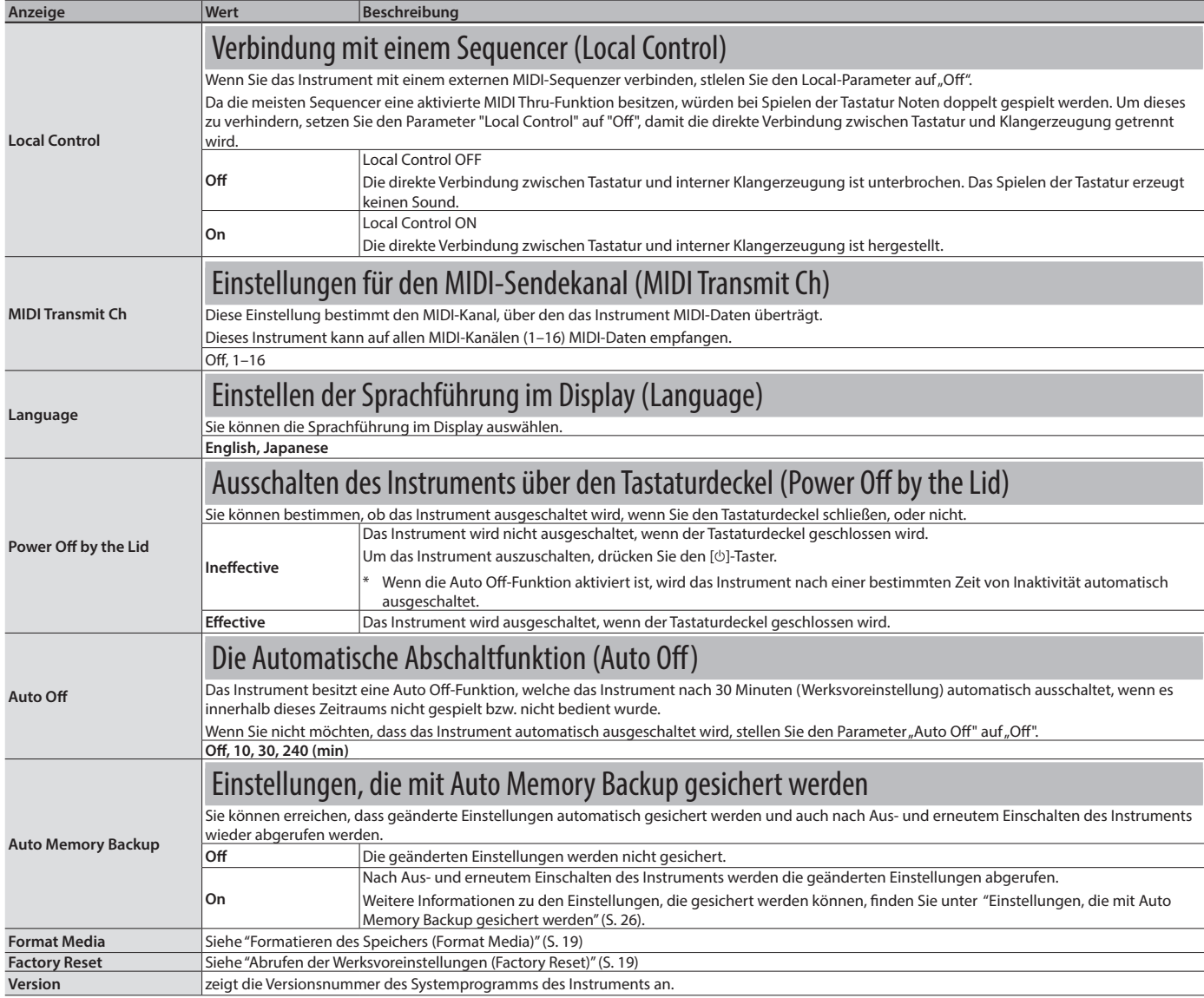

 $\overline{a}$ 

### <span id="page-25-5"></span><span id="page-25-2"></span>Einstellungen, die automatisch gesichert werden

Die folgenden Einstellungen werden automatisch gesichert. Die geänderten Einstellungen bleiben auch nach Ausschalten des Instruments erhalten.

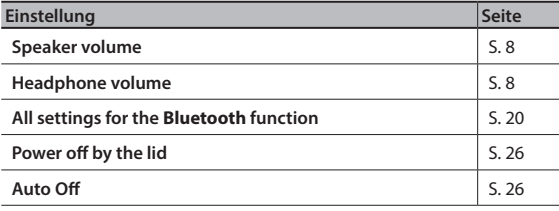

### <span id="page-25-4"></span>Einstellungen, die mit Auto Memory Backup gesichert werden

Die folgenden Einstellungen werden gesichert, wenn der Parameter ["Auto Memory Backup" \(S. 26\)](#page-25-5) auf "On" gestellt ist.

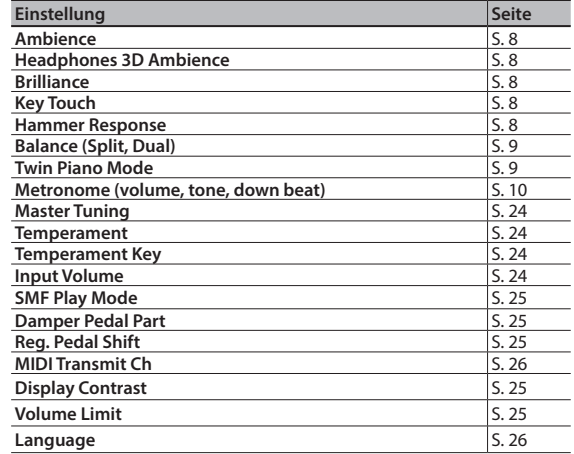

# <span id="page-26-0"></span> $%$  Mögliche Fehlerursachen

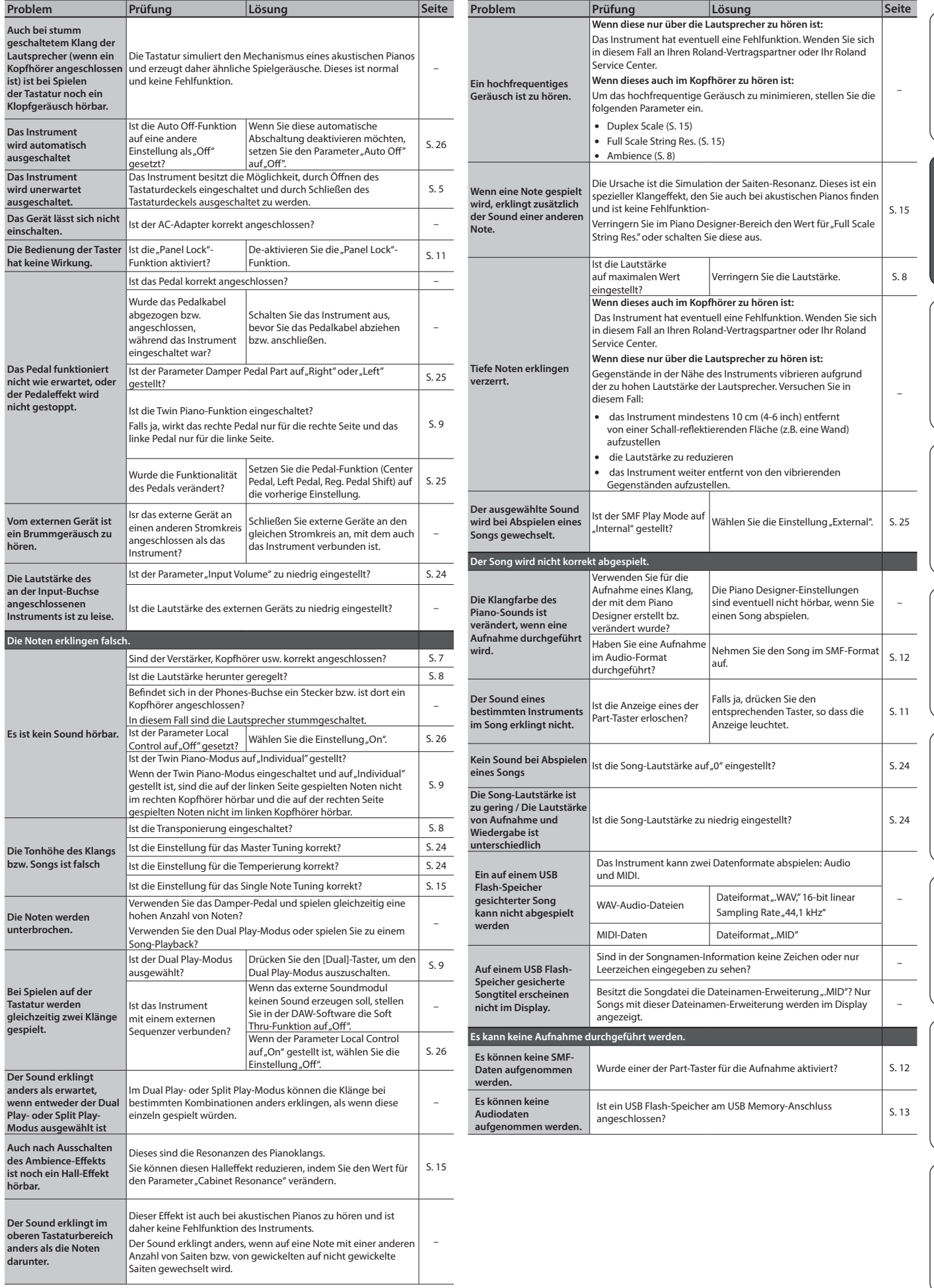

English

Deutsch

Français

Italiano

Español

Português

**Nederlands** 

日本語

中文<br>

## <span id="page-27-0"></span>Probleme mit der **Bluetooth**-Funktionalität

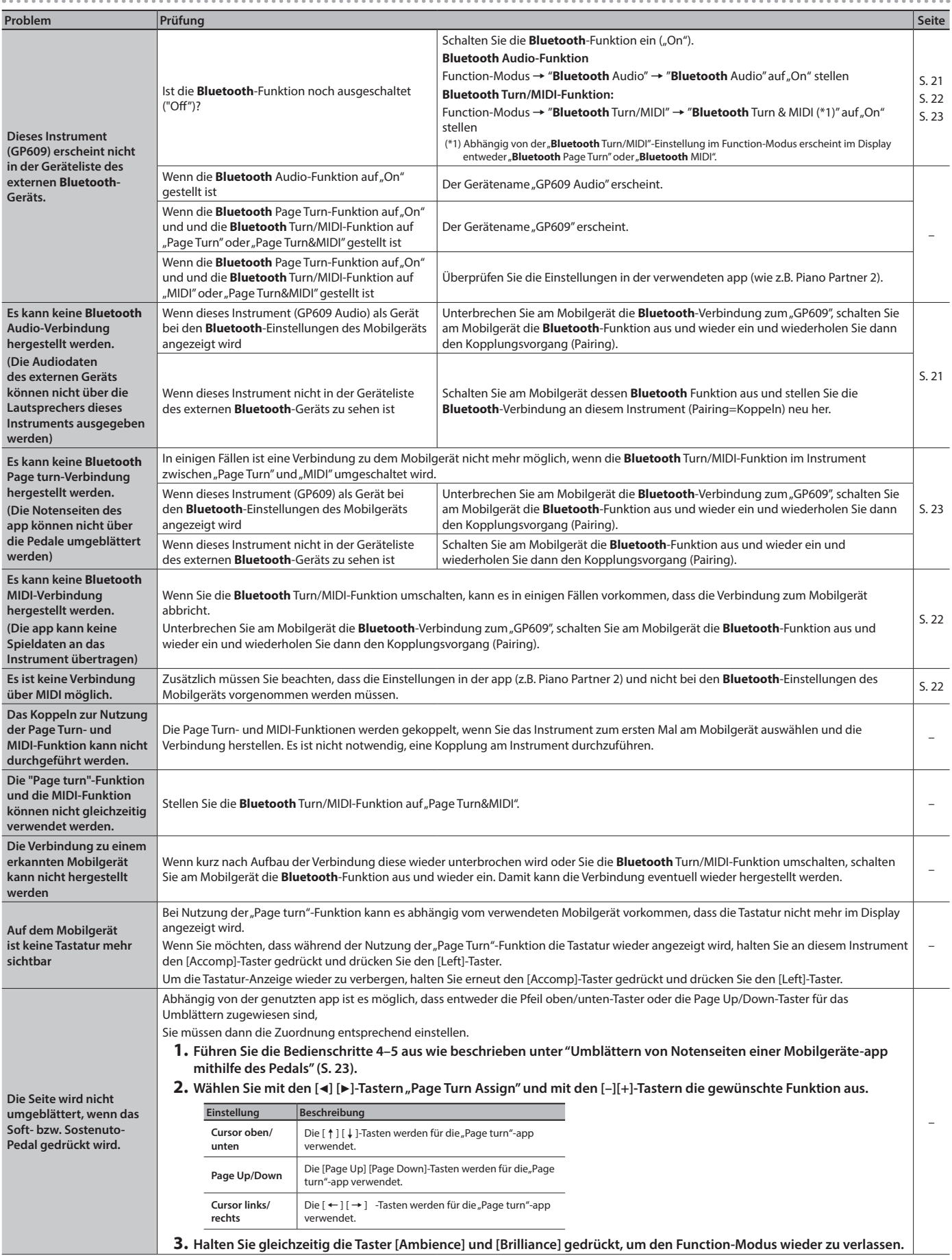

# <span id="page-28-0"></span>° Fehlermeldungen

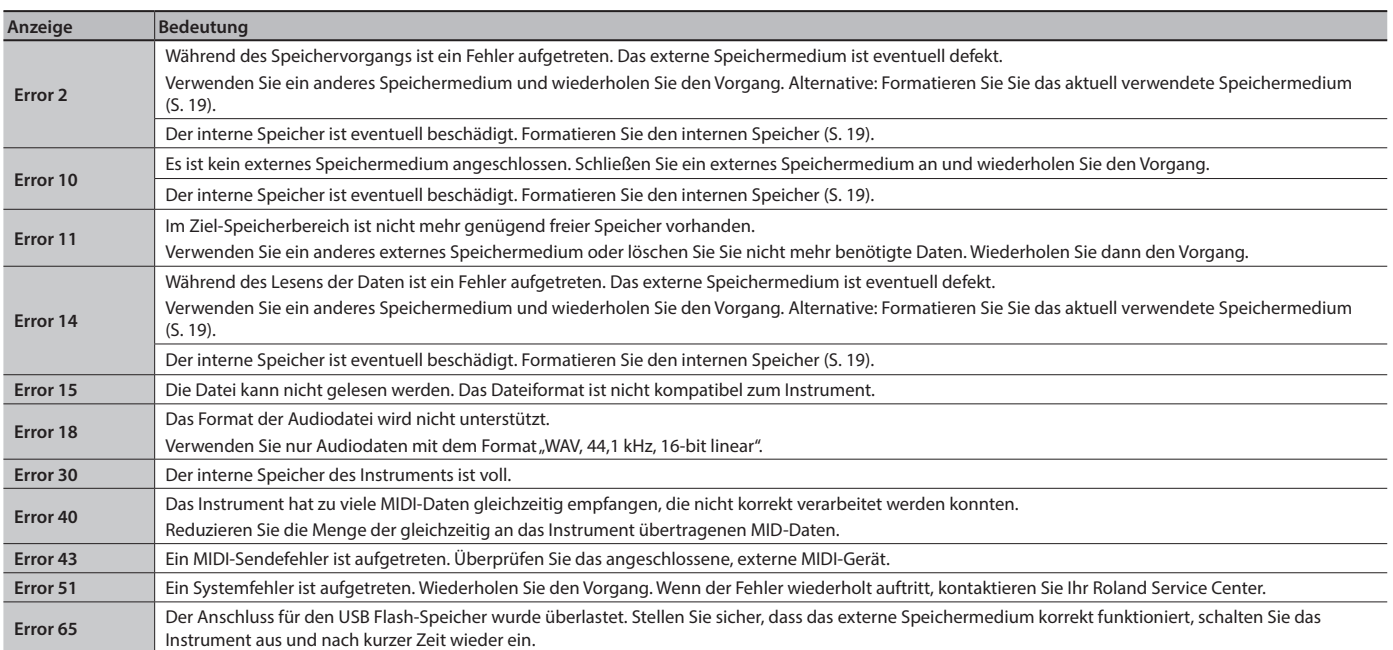

Français

# <span id="page-29-1"></span>**CHERHEITSHINWEISE**

## <span id="page-29-0"></span> **WARNUNG**

### **Die Auto Off-Funktion**

nt wird nach einer voreingestellten Zeit von Inaktivität (Erzeugen von Sounds, Bewegen eines Reglers, Drücken eines Tasters) automatisch ausgeschaltet (Auto Off-Funktion). Wenn Sie nicht möchten, dass das Instrument automatisch ausgeschaltet wird, stellen Sie<br>den Parameter "Auto Off" auf "Off″ ([S. 26\)](#page-25-2).

#### **Festsetzen der Lenkrollen**

Wenn sich das Instrument an der gewünschten Position befinden, setzen Sie die Lenkrollen in die dem Instrument beigefügten Schalen.

### **Die Lenkrollen sperren**

Wenn sich das Instrument bewegen könnte und dadurch eine gefährliche Situation entstehen kann (z.B. auf einer Bühne oder in einem Transporter), sperren Sie die Lenkrollen.

### **Nur den beigefügten AC-Adapter nutzen und auf**

### **eine korrekte Spannung achten**

Verwenden Sie nur den dem Gerät beigefügten AC-Adapter. Achten Sie darauf, dass die verwendete Stromversorgung die gleiche Spannung besitzt wie der AC-Adapter. Die Benutzung von anderen Netzadaptern mit ggf. unterschiedlicher Polarität oder Spannung kann sowohl das Gerät als auch den Netzadapter beschädigen bzw.

zu Stromschlägen führen.

### **Nur das beigefügte Netzkabel benutzen**

Verwenden Sie nur das dem Gerät beigefügte Netzkabel. Benutzen Sie das Netzkabel nicht mit anderen Geräten.

#### **Vorsicht bei Bewegen des Flügeldeckels**

- • Der Flügeldeckel muss von einer erwachsenen Person geöffnet bzw. geschlossen werden.
- • Der Flügeldeckel darf nicht zu weit geöffnet werden (nicht mehr als 30 Grad), ansonsten kann das Instrument beschädigt werden oder der Flügeldeckel herunter fallen. Achten Sie darauf, dass bei Öffnen des Flügeldeckels keine Person im Weg steht.

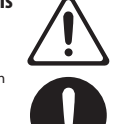

#### Ą  **WICHTIG**

### **Hinweis für den Transport**<br>Da das Instrument sehr schwer ist, sollten Sie dieses

Da das Instrument sehr schwer ist, sollten Sie dieses mit mehreren Personen transportieren oder eine Klaviertransport-Firma beauftragen. Achten Sie darauf, dass dabei keine Verletzungen auftreten bzw. das Instrument nicht beschädigt wird. Wenn Sie das Instrument bewegen bzw. transportieren möchten, gehen Sie wie nachfolgend beschrieben vor.

- • Ziehen Sie die Schrauben fest, die das Instrument mit dem ständer verbinde • Ziehen Sie das Netzkabel ab.
- • Ziehen Sie alle zu externen
- Geräten führenden Kabel ab.
- • Schließen Sie den Tastaturdeckel.
- • Schließen Sie den Flügeldeckel.
- • Klappen Sie den Notenständer ein.
- Achten Sie darauf, sich beim Transport nicht die Handflächen bzw. Finger und Füße zu verletzen.

(te

#### **Nicht die Finger bzw. Hände verletzen**

Wenn Sie eines der folgenden beweglichen Teile anfassen bzw. betätigen, achten Sie darauf, sich nicht die Finger bzw. Füße zu verletzen. Der Ständer sollte immer nur von einer erwachsenen Person aufgestellt bzw. zusammen geklappt werden.

- $\cdot$  Flügeldeckel ([S. 4\)](#page-3-2)
- • Notenständer [\(S. 4](#page-3-3)) • Deckelstütze [\(S. 4](#page-3-4))
- • Tastaturdeckel [\(S. 5\)](#page-4-0)
- Pedale [\(S. 6](#page-5-2))

#### **Kleine Gegenstände außerhalb der Reichweite von**

#### **Kindern aufbewahren**

Bewahren Sie kleine Gegenstände immer außerhalb der Reichweite von Kindern auf, um Unfällen wie z.B. das Verschlucken kleiner Gegenstände vorzubeugen. • Mitgeliefertes Zubehör Schrauben

# **WICHTIG**

### **Hinweise bez. der Benutzung der Sitzbank**

- **n Sie die folgenden Hi** Stellen Sie sich nicht auf die Sitzbank
- Auf der Sitzbank darf nur eine Person sitzen.
- Verstellen Sie die Höhe nur, wenn keine Person auf der Bank sitzt.
- Achten Sie immer darauf, dass die Beine fest montiert sind. Wenn sich die Schrauben gelockert haben, ziehen Sie diese mithilfe des beigefügten Werkzeugs fest.
- Greifen Sie nicht mit der Hand in die Lücke zwischen Sitzdeckel

### und Bank, da ansonsten die Gefahr von Verletzungen besteht. **Vorsicht bei Bewegen des Flügeldeckels und**

### **Tastaturdeckels**

- • Achten Sie darauf, dass die Deckelstütze immer fest in der dafür vorgesehenen Aussparung steckt. Wenn Sie die Deckelstütze positionieren, halten Sie den Flügeldeckel immer mit einer Hand fest.
- • Achten Sie darauf, sich bei Öffnen bzw. Schließen des Flügeldeckels nicht die Finger bzw. Handflächen zu verletzen. Kinder sollten das Instrument nur unter Aufsicht einer erwachsenen Person spielen bzw. bedienen.
- Schließen Sie den Tastaturdeckel nur, wenn sich keine Gegenstände (z.B. Notenbücher) auf der Tastatur befinden.
- • Schließen Sie den Flügeldeckel und den Tastaturdeckel, wenn Sie das Instrument nicht spielen.
- •<br>• Schließen Sie den Flügeldeckel und den Tastaturdeckel, bevor Sie das Instrument bewegen.

# ° WICHTIGE HINWEISE

#### **Positionierung**

- Achten Sie darauf, dass die Oberfläche des Instruments nicht direkt durch starke Lichtquellen (z.B. eine Piano-Leuchte oder Lichtstrahler) permanent an der gleichen Stelle angestrahlt wird. Dadurch kann die Oberfläche verfärben oder es können Verformungen auftreten.
- • Legen Sie keine Gegenstände auf der Tastatur ab. Dadurch können Fehlfunktionen auftreten wie z.B. das unerwarte Erzeugen von Sounds

#### **Reinigung**

**30**

Die Pedale und Stangen sind aus Messing. Messing kann durch den natürlichen Oxydationsprozess verdunkeln. Verwenden Sie zur Reinigung der Pedale ein entsprechendes Spezial-Reinigungsmittel für Messing.

### **Hinweise zur Pflege der Tastatur**

- • Bitte beachten Sie die folgenden Hinweise, um Beschädigungen bzw. Verfärbungen der Tastatur vorzubeugen. Achten Sie darauf, dass keine Tinte auf die Tastatur gerät, da diese sich danach nicht mehr entfernen lässt.
- • Befestigen Sie keine Aufkleber auf den Tasten. Die Rückstände der Aufkleber sind eventuell nicht entfernbar, und es können Verfärbungen an den Klebestelle auftreten. Befestigen Sie keine Aufkleber auf den Tasten. Die Rückstände der Aufkleber sind eventuell nicht entfernbar und es können Verfärbungen an den Klebestelle auftreten.
- • Entfernen Sie hartnäckigen Schmutz mit einem milden Reinigungsmittel für Klaviaturen. Drücken Sie das Tuch zunächst nur leicht. Lässt sich der Schmutz damit nicht entfernen, drücken Sie etwas fester, aber achten Sie darauf, die Tasten nicht zu zerkratzen.

#### **Behandlung der Hochglanz-polierten Oberflächen**

- • Die Hochglanz-polierten Oberflächen erfordern eine besondere, regelmäßige Pflege. Lesen Sie dazu die entsprechenden Hinweise in den Abschnitten "Sicherheitshinweise" und "Wichtige Hinweise". Beachten Sie zusätzlich die folgenden Hinweise.
	- Verwenden Sie für das Entfernen von Staub ein weiches, sauberes Staubtuch bzw. einen Staubwedel. Wischen Sie die Oberfläche nur leicht und drücken Sie das Tuch nicht zu fest. Achten Sie darauf, dass sich am Tuch keine kleine Gegenstände (z.B. Körner) befinden, da ansonsten die Oberfläche verkratzen kann.
	- • Wenn die Oberfläche verschmutzt ist, befeuchten Sie das Tuch und drücken Sie das Wasser heraus. Wischen Sie danach die Oberfläche mit einem weichen, trockenen Tuch wieder trocken. Verwenden Sie nur das empfohlene Poliermittel. Andere Reinigungsmittel können die Oberfläche beinträchtigen bzw. beschädigen. Verwenden Sie keine Staubtücher, die ein chemisches Reinigungsmittel enthalten.
	- • Wenn die Oberfläche nicht mehr glänzt, polieren Sie diese mithilfe eine weichen Tuchs, auf welches ein wenig Poliermittel aufgetragen ist.
- **Hinweise zum Poliermittel** 
	- • Verwenden Sie das Poliermittel wie in der Packungsbeilage angegeben.
	- Verwenden Sie das Poliermittel nur für die hochglanzpolierte Oberflächen. Wischen Sie immer parallel zur Richtung der Maserung im Holz. Drücken Sie beim Polieren das Tuch nicht zu fest auf die Oberfläche.
	- • Bewahren Sie das Poliermittel außerhalb der Reichweite von Kindern auf. Sollte ein Kind mit dem Poliermittel in Berührung gekommen sein, kontaktieren Sie einen Arzt.

#### **Reparaturen und Datensicherung**

• Beachten Sie, dass beim Reparieren des Geräts alle Anwender-<br>Daten verloren gehen können. Erstellen Sie daher regelmäßig<br>Sicherheitskopien Ihrer Daten. Obwohl Roland bei Reparaturen versucht, mit Anwender-Daten vorsichtig umzugehen, ist ein Datenerhalt bei Reparaturen oft nicht möglich. Roland übernimmt keine Haftung für alle Arten von Datenverlusten.

### **Zusätzliche Hinweise**

- Hinweise zum Ablegen eines Smartphones oder Tablets auf dem Instrument Achten Sie darauf, nicht die Oberflächen des Mobilgeräts und
- Instruments zu beschädigen. Achten Sie darauf, dass das Mobilgerät nicht herunter fällt, z.B. wenn Sie den Notenständer oder die Tastaturabdeckung
- bewegen. Es ist möglich, dass durch eine Fehlfunktion, falsche Bedienung
- des Geräts usw. Daten verloren gehen. Sie sollten daher regelmäßig Sicherheitskopien Ihrer Daten anfertigen.
- Roland übernimmt keine Haftung für alle Arten von Datenverlusten.
- • Drücken bzw. schlagen Sie nicht auf das Display. • Beachten Sie, dass die vom Instrument ausgehenden Spielgeräusche (z.B. durch das Anschlagen der Tastatur entstehende Vibrationen) auch über Wände, Boden und Decke in benachbarte Räume übertragen werden können. Stellen Sie sicher, nicht Ihre Nachbarn zu stören.
- • Achten Sie darauf, dass der Notenständer nicht beschädigt wird.
- Verwenden Sie keine Kabel mit eingebautem Widerstand.

#### **Hinweis zur Radiofrequenz-Abstrahlung**

- Die folgenden Vorgänge sind nicht rechtmäßig:
- • Auseinanderbauen oder technisches Verändern dieses Geräts Entfernen des Zulassungs-Aufklebers an der Rückseite des Geräts.

### **Hinweise zu externen Speichermedien**

- Beachten Sie die folgenden Hinweise bzgl. eines externen Speichermediums. Lesen Sie zusätzlich die mit dem jeweiligen externen Speichermedium mitgelieferten Hinweise.
- • Entfernen Sie nicht das externe Speichermedium nicht, solange von diesem noch Daten gelesen bzw. auf diesen Daten geschrieben werden.
- • Um einer Beschädigung durch statische Elektrizität vorzubeugen, entladen Sie die statische Elektrizität durch Berühren eines metallischen Gegenstands, bevor Sie das externe Speichermedium berühren.

### **Hinweise zu Copyrights und Warenzeichen**

- • Das Aufzeichnen, Vertreiben, Verkaufen, Verleihen, Aufführen oder Senden von geschütztem Audio- und Videomaterial (vollständig oder in Ausschnitten) unterliegt den gesetzlichen Copyright-Bestimmungen und ist ohne Genehmigung des Copyright-Inhabers nicht gestattet.
- • Verwenden Sie dieses Instrument nicht mit per Copyright geschützten Audiodaten, wenn Sie keine Genehmigung des Copyright-Inhabers besitzen. Roland übernimmt keine Haftung für Forderungen, die sich auf Grund der Verletzung der Copyright-Bestimmungen ergeben können.
- • Das Copyright auf den Inhalt dieses Instruments (Sound-Wellenformen, Styledaten, Begleit-Patterns, Phrasen, Audio Loops, Bilddaten) liegt bei der Roland Corporation.
- • Als Besitzer dieses Instruments sind Sie Lizenznehmer für die Nutzung der Inhalte dieses Instruments für Ihre eigene Arbeit (Ausnahme: Songdaten wie die Demo Songs); dazu gehören das Erstellen von Tracks, Aufführungen, Aufnahmen und das Veröffentlichen Ihrer Arbeiten.
- Es ist nicht gestattet, die o.g. Inhalte dieses Instruments in originaler oder veränderter Form kommerziell anzubieten (Beispiel: Veröffentlichen der Daten im Internet, Verbreiten über Datenträger wie DVDs).
- Dieses Produkt verwendet eine eParts-integrierte Software Plattform der eSOL Co.,Ltd. eParts ist ein Warenzeichen der eSOL Co., Ltd. in Japan.
- • Das **Bluetooth**® Markenzeichen und Logo sind eingetragene Warenzeichen der **Bluetooth** SIG, Inc.
- Roland ist ein Lizenznehmer dieser Markenzeichen und Logos. • Dieses Produkt verwendet den Quell-Code des μT-Kernel der
- T-License 2.0 mit Genehmigung des T-Engine-Forums (www.tron.org).
- Roland und SuperNATURAL sind eingetragene Warenzeichen<br>bzw. Warenzeichen der Roland Corporation in den USA und/oder<br>anderen Ländern.
- Alle anderen Firmennamen und Produktbezeichnungen sind eingetragene Warenzeichen bzw. Warenzeichen des Inhabers der jeweiligen Namensrechte.

Dieses Produkt verwendet den Jansson Quellcode (http://www.digip.org/jansson/). Copyright © 2009-2014 Petri Lehtinen <petri@digip.org>. Veröffentlicht unter der MIT-Lizenz (http://opensource.org/

licenses/mit-license.php)

# Tone List

### Piano

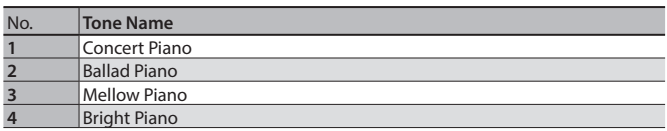

### **MEMO**

Piano Designer can be used to customize the sound only for tones of the [Piano] button.

### E. Piano

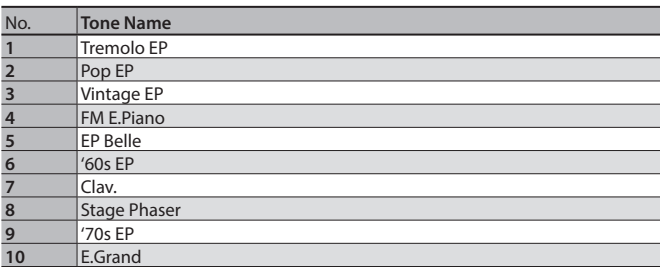

Organ

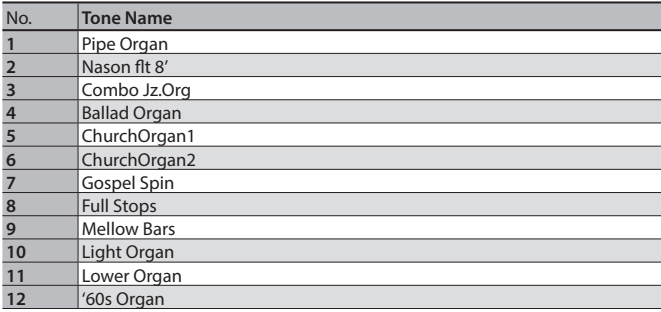

### Strings

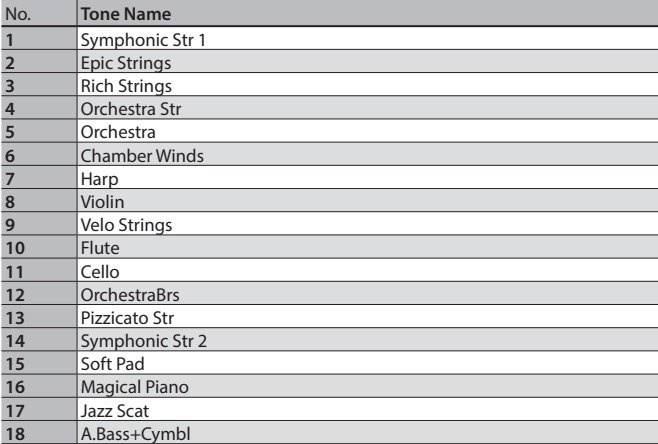

### Other

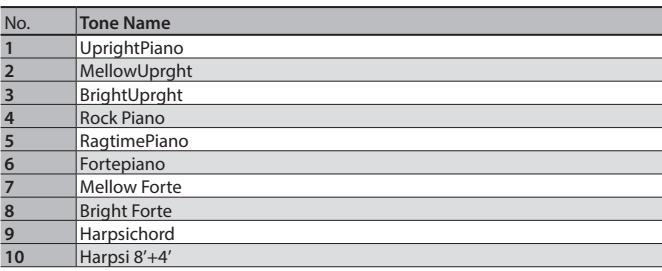

\* If you select tone numbers 11–19, you'll be able to use the keyboard to play the sounds of a drum set.

\* Tones numbered 20 and higher are accompaniment-use GM2 tones.

\* In the tone group "Other" when you hold down the [–] [+] buttons to switch tone in succession, the tones will stop changing at number 6, number 11, and number  $\overline{20}$ .

\* To select the next sound, release the [–] [+] buttons, then press it again.

# & Internal Song List

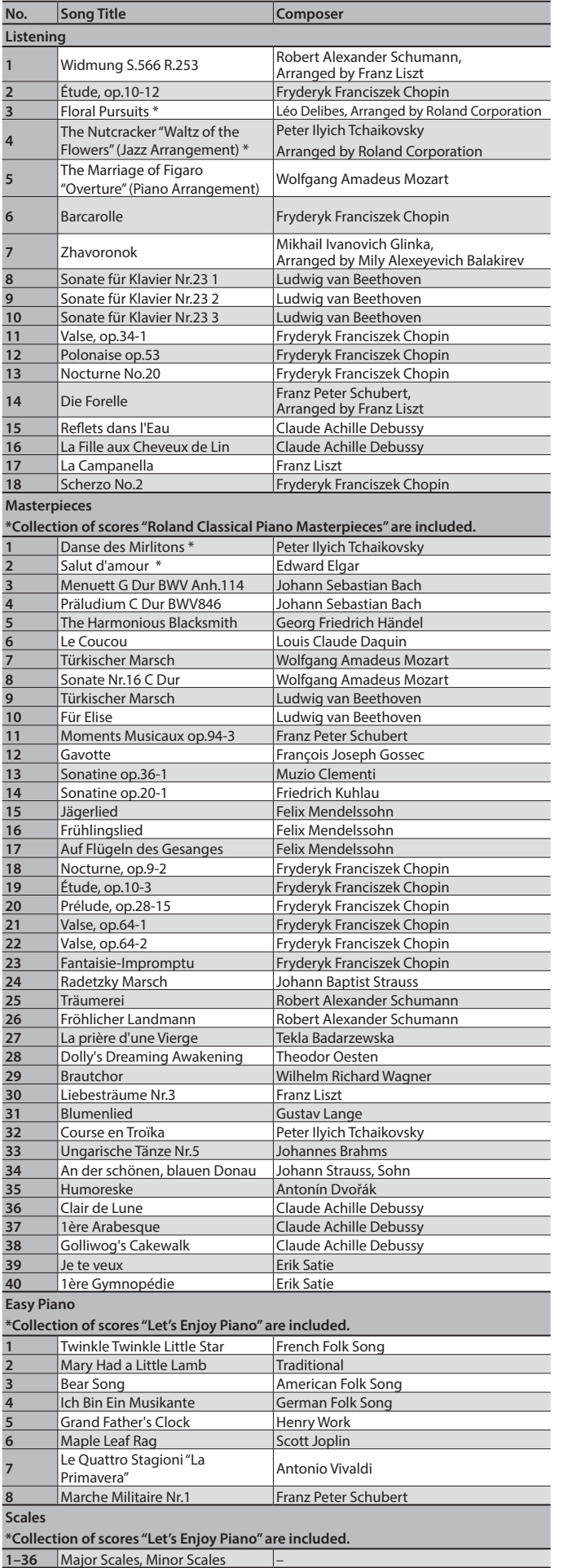

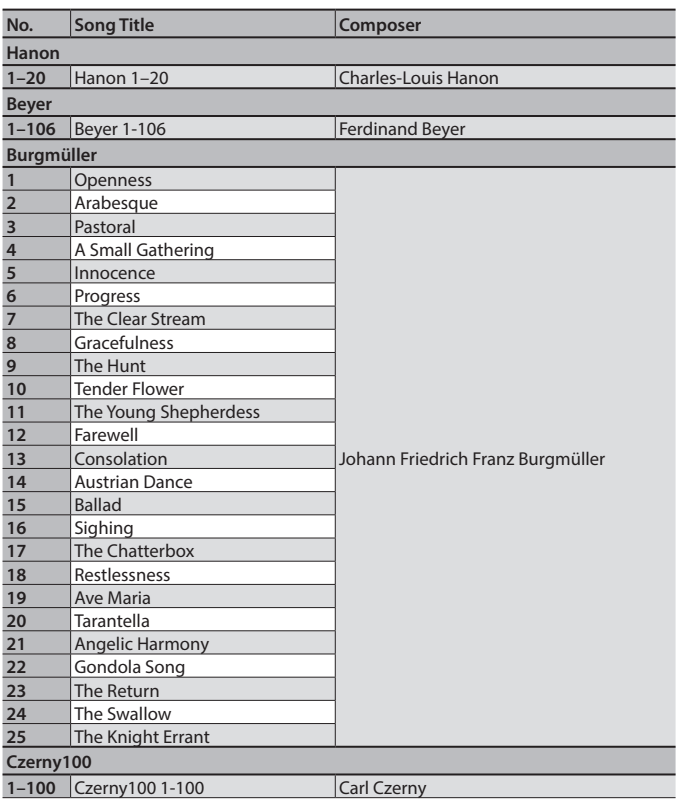

\* All rights reserved. Unauthorized use of this material for purposes other than private and personal enjoyment is a violation of applicable laws.

\* If the SMF Play Mode is set to "Internal," there will be some parts whose volume does not change when you adjust the Song Volume SMF value. If the SMF Play Mode is set to "External," the volume of all parts will change.

\* Songs marked by an asterisk (\*) are arranged by Roland Corporation. The copyrights to these songs are owned by the Roland Corporation.

\* Listening 1, 2, 6–18 are piano solos. They have no accompaniment.

\* Please purchase commercially available scores for Hanon–Czerny no. 100.